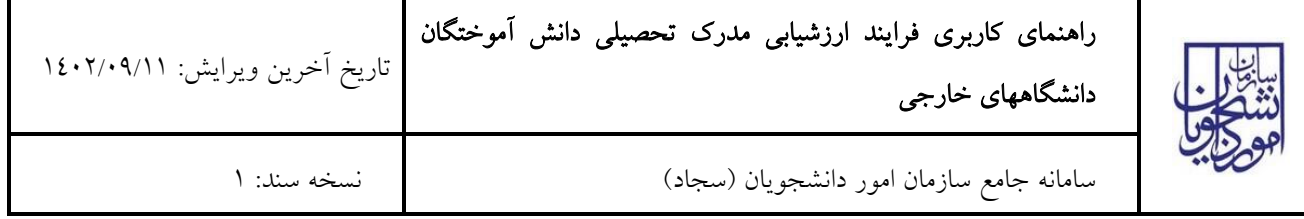

از طریق پورتال سازمان امور دانشجویان و از سربرگ خدمات، بخش امور دانش آموختگان را انتخاب کرده و سپس در این قسمت

جهت ثبت درخواست بر روی ارزشیابی مدرک تحصیلی خارجی کلیک نمایید. )تصویر 1(

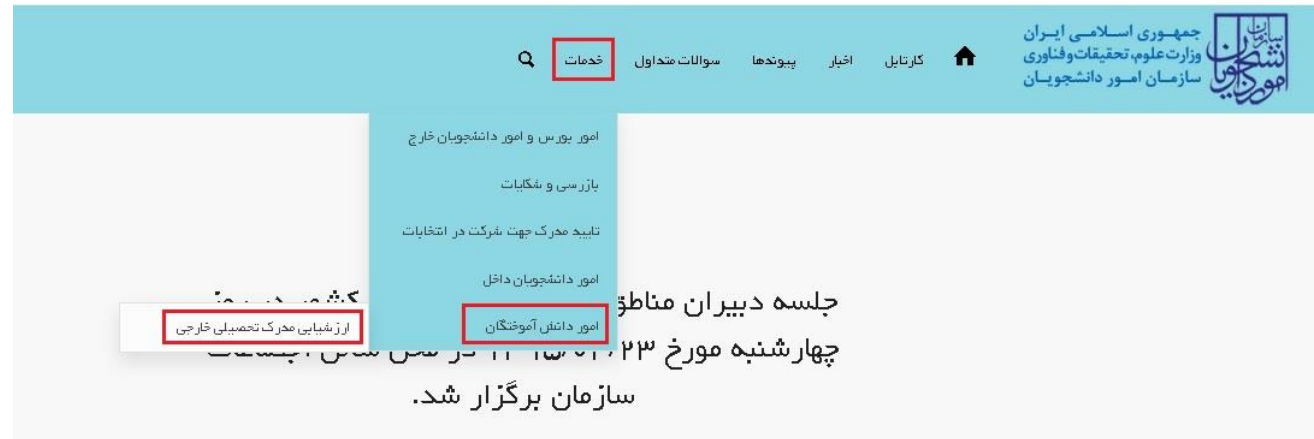

# تصویر 1 - درخواست فرآیند ارزشیابی

در مرحله »اطالعات مقطع« اطالعات مقطع تحصلی خارجی را وارد نمایید. موارد ستارهدار اجباری میباشد. پس از تکمیل فیلد های اجباری بر روی کلید "بعدی" کلیک نمایید. [\)تصویر](#page-0-0) <sup>2</sup>(

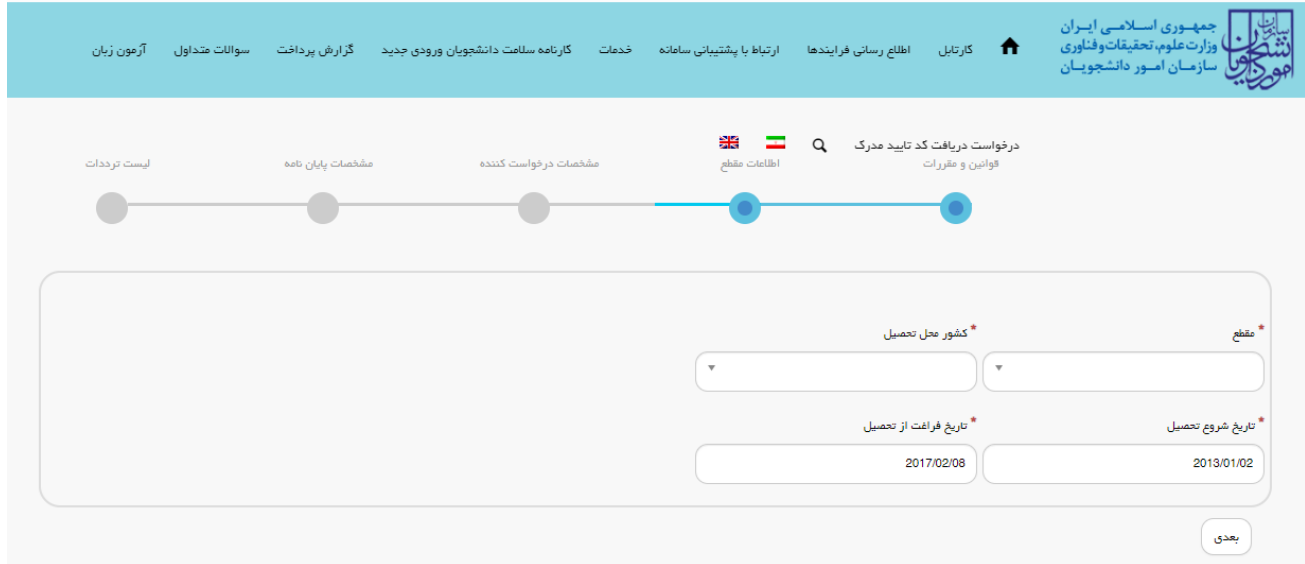

<span id="page-0-0"></span>تصویر 2 - تکمیل اطالعات مقطع تحصیلی خارجی

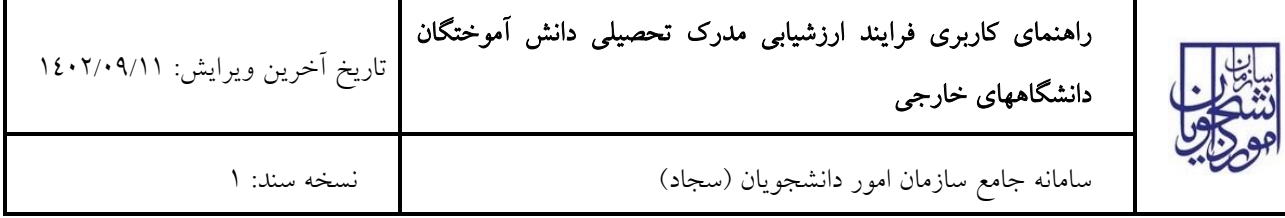

اطالعات درخواست را که شامل مشخصات مدرک تحصیلی خارجی، مدارک ارزشیابی شده قبلی و آدرس پستی می باشد را وارد کرده و تصاویر خواسته شده را بارگذاری نمایید. موارد ستارهدار اجباری میباشند. الزم بذکر است در صورت خالی بودن فیلدهای اجباری با پیغامی در بالای صفحه مواجه میشوید و سیستم از ثبت درخواست جلوگیری میکند. (تصاویر۳و ٤)

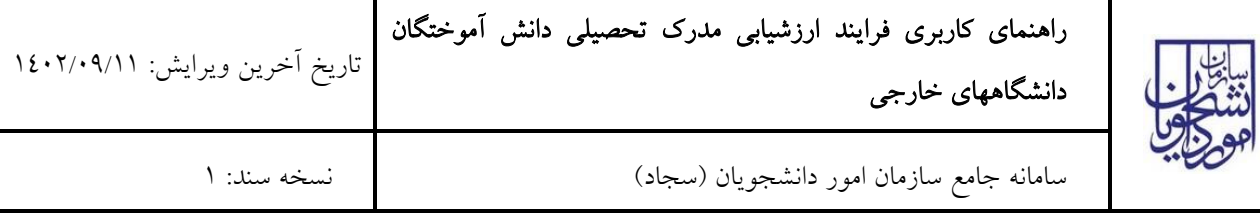

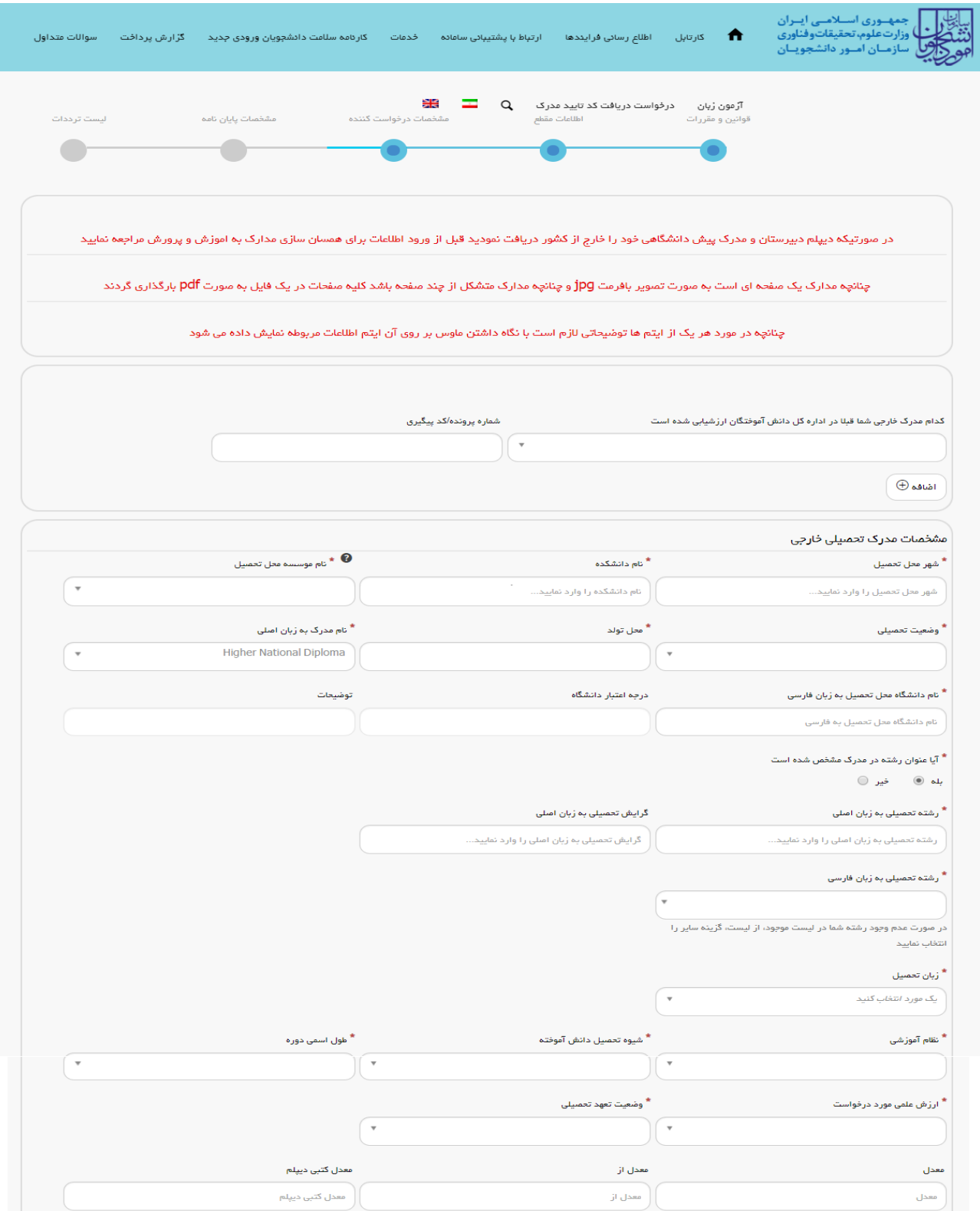

تصویر 3 - تکمیل اطالعات درخواست توسط متقاضی-الف

٦

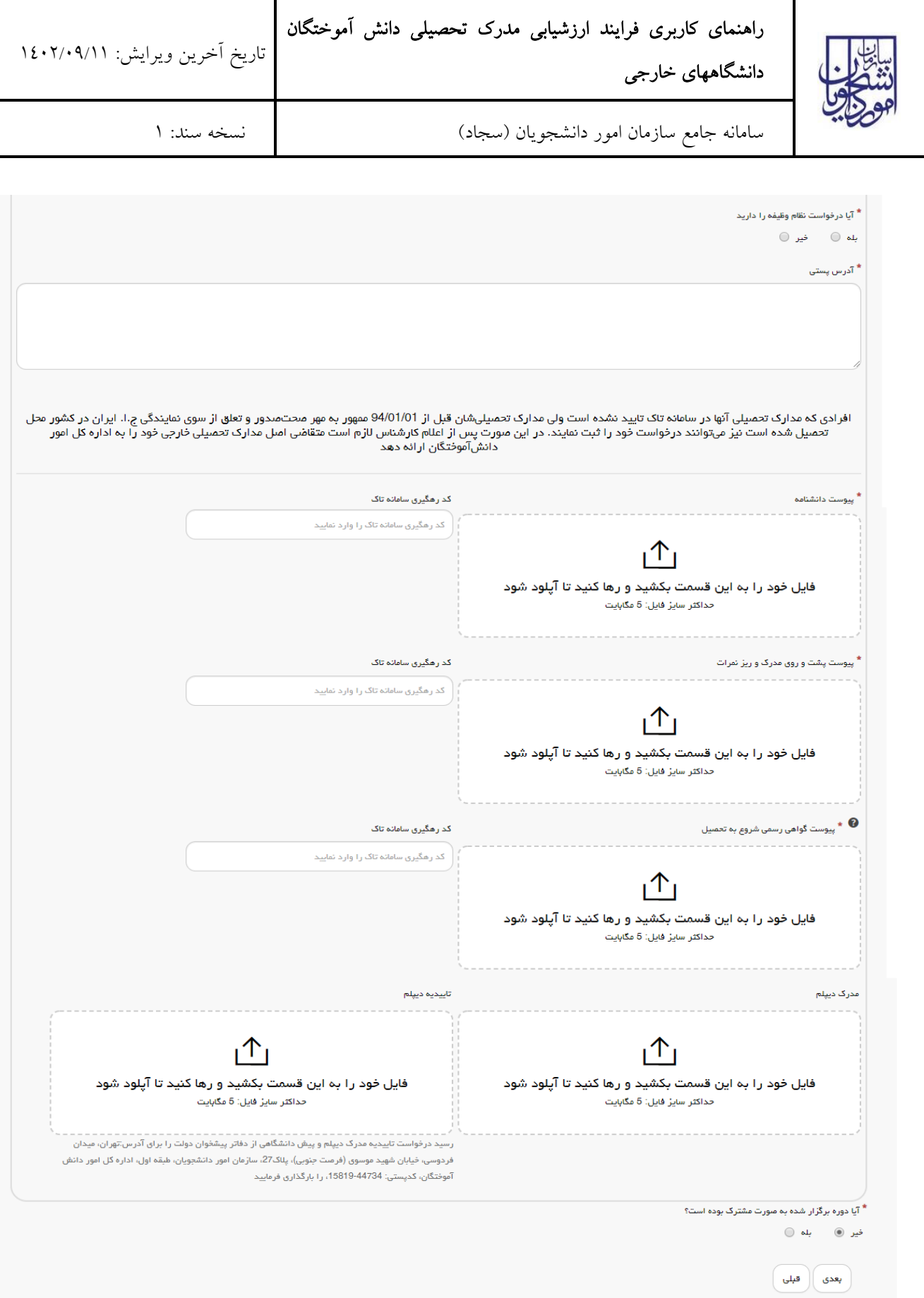

 $\mathsf{l}$ 

تصویر -4 تکمیل اطالعات درخواست توسط متقاضی-ب

صفحه 4 از 38

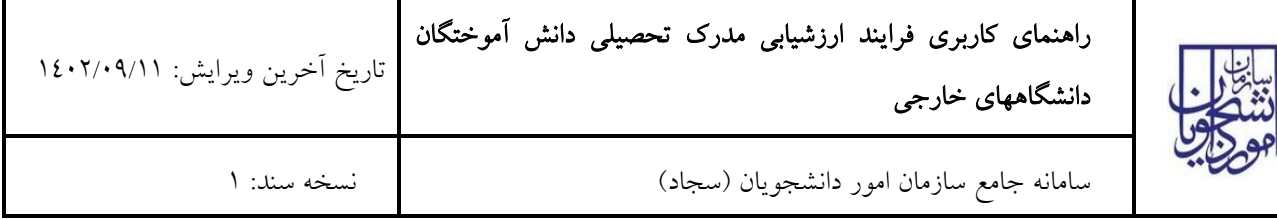

در صورتی که نام موسسه محل تحصیل شما در لیست »نام موسسه محل تحصیل« موجود نبود، ابتدا از طریق فرآیند اعتبار سنجی دانشگاههای خارجی به اعتبار سنجی دانشگاه خود بپردازید. [\)تصویر](#page-4-0) 5(

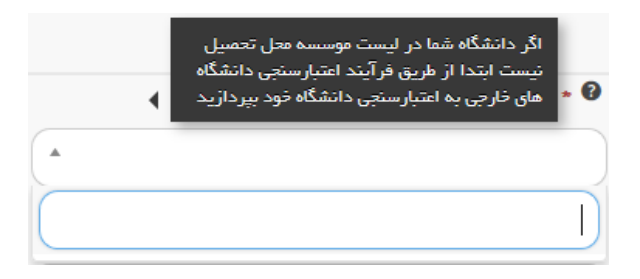

تصویر 5 - عدم وجود دانشگاه در لیست موسسه محل تحصیل

در صورتیکه قصد تکمیل فرم در صفحه بعدی را دارید گزینه بعدی را انتخاب نمایید. [\)تصویر](#page-4-1) 6(

<span id="page-4-1"></span><span id="page-4-0"></span>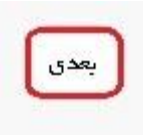

تصویر 6 - انتخاب گزینه بعدی برای انتقال به صفحه بعدی

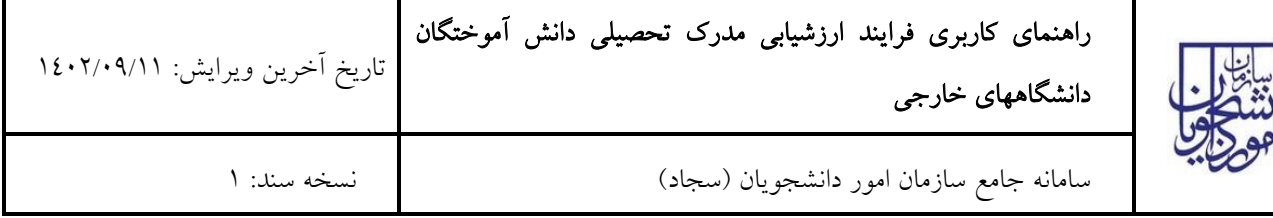

در صفحه سوم همانند صفحه دوم میبایست فیلدهای ستاره دارد پر شوند. الزم به ذکر است این صفحه برای دانش آموختگان مقطع ارشد و دکتری قابل مشاهده است. با انتخاب گزینه بعدی در صورت خالی بودن فیلدهای اجباری با پیغامی در باالی صفحه مواجه میشوید و سیستم از ثبت درخواست جلوگیری می کند. [\)تصویر](#page-6-0) 7(

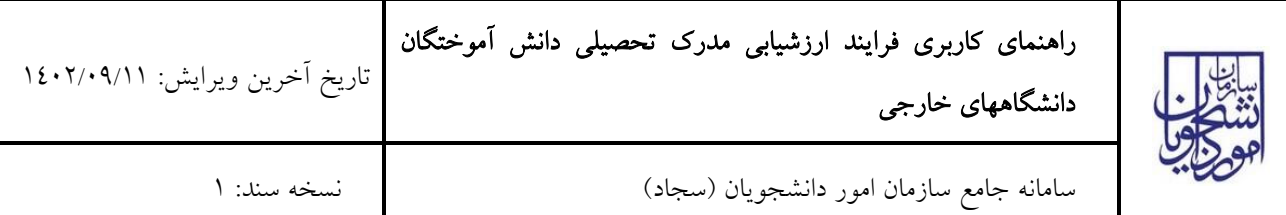

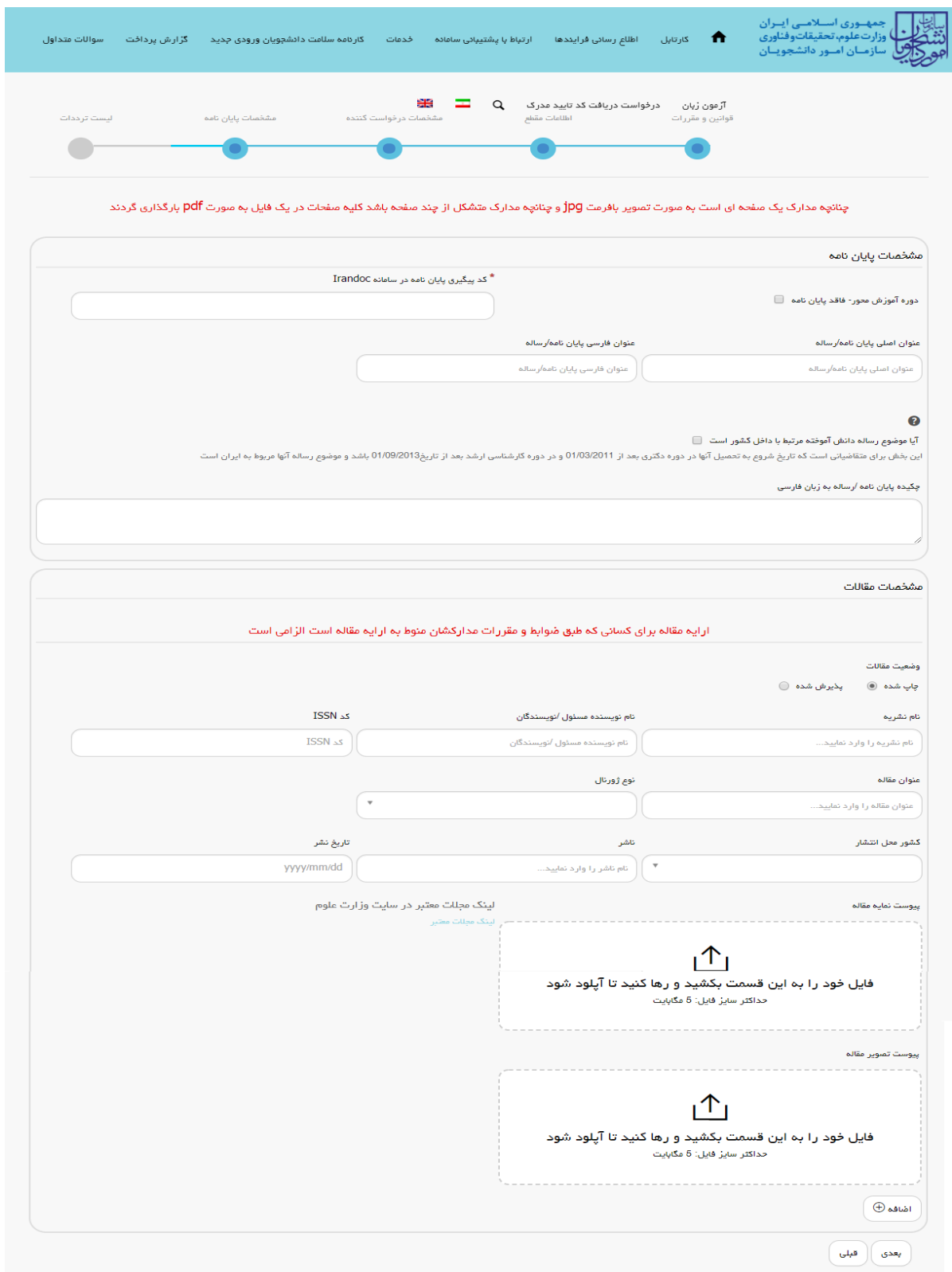

<span id="page-6-0"></span>تصویر 7 - تکمیل مشخصات پایاننامه

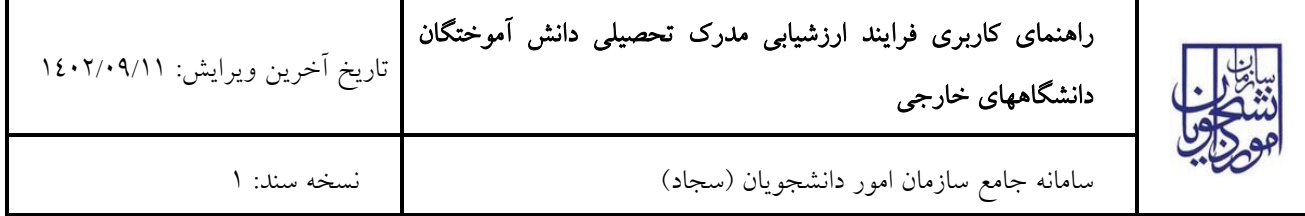

شما میتوانید برای تکمیل اطلاعات صفحه قبل گزینه قبلی و برای ثبت اطلاعات در صفحه بعد گزینه بعدی را انتخاب نمایید. (تصویر  $(\wedge$ 

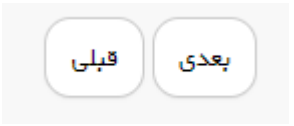

<span id="page-7-0"></span>تصویر 8 - انتقال به صفحات قبل یا بعد

همچنین با کلیک برروی لینک «لینک مجلات معتبر» به صفحه مجلات معتبر در سایت وزارت علوم هدایت خواهید شد. (تصویر ۹)

<span id="page-7-1"></span>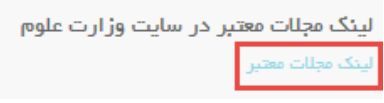

تصویر 9 - لینک صفحه مجالت معتبر در سایت وزارت علوم

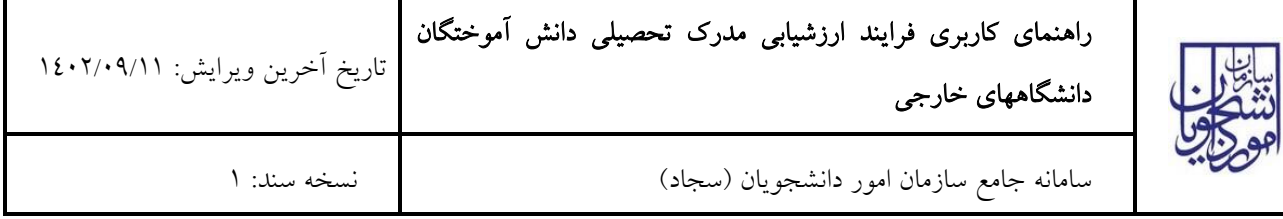

در صفحه آخر می بایست ترددهای خود را ثبت و پیوست های مورد نیاز را بارگذاری نمایید. فیلدهای ستاره دار اجباری میباشند. با انتخاب گزینه ارسال در صورت خالی بودن فیلدهای اجباری با پیغامی در باالی صفحه مواجه می شوید و سیستم از ثبت درخواست جلوگیری می کند. (تصویر ۱۰)

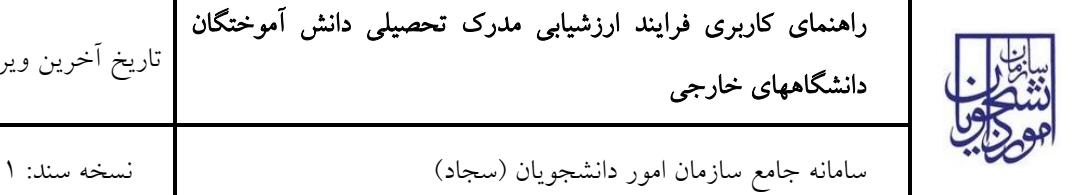

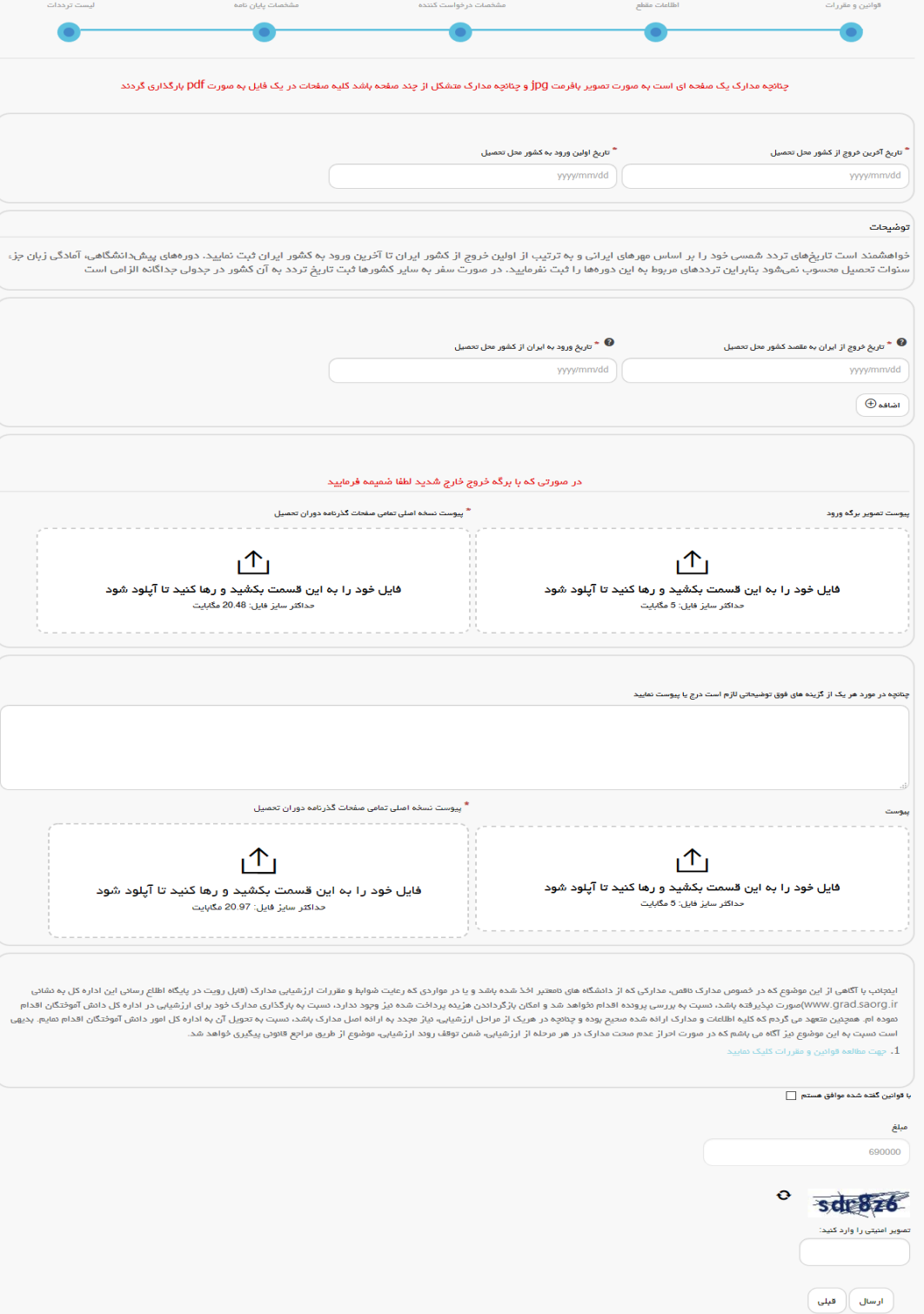

<span id="page-9-0"></span>تصویر 10 - تکمیل اطالعات لیست ترددات توسط متقاضی

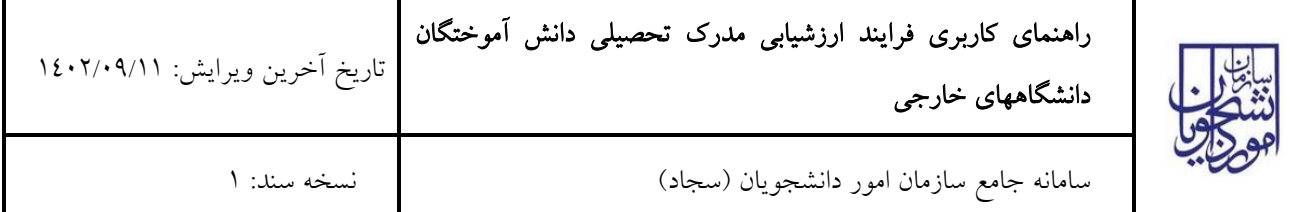

شما میتوانید برای تکمیل اطلاعات صفحه قبل گزینه قبلی و برای ثبت فرآیند گزینه ارسال را انتخاب نمایید. (تصویر ۱۱)

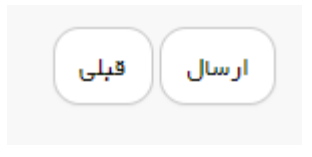

تصویر 11 - انتقال به صفحات قبل یا ثبت درخواست

پس از ارسال، در صورتیکه درخواست در جریان با مقطع، رشته و دانشگاه یکسان با درخواست فعلی داشته باشید، با پیغام زیر مواجه می شوید. [\)تصویر](#page-10-1) 12(

<span id="page-10-1"></span><span id="page-10-0"></span>.<br>عدم امکان ادامه فرآیند به دلیل: یک درخواست در جریان وجود دارد، تا دریافت نتیجه بررسی میر نقایید.

# تصویر 12 نمایش خطا هنگام وجود درخواست در جریان

در غیر اینصورت درگاه بانکی جهت پرداخت مبلغ ذکر شده به شما نمایش داده می شود که می بایست اطالعات کارت بانکی خود را وارد نمایید. (تصویر ١٣)

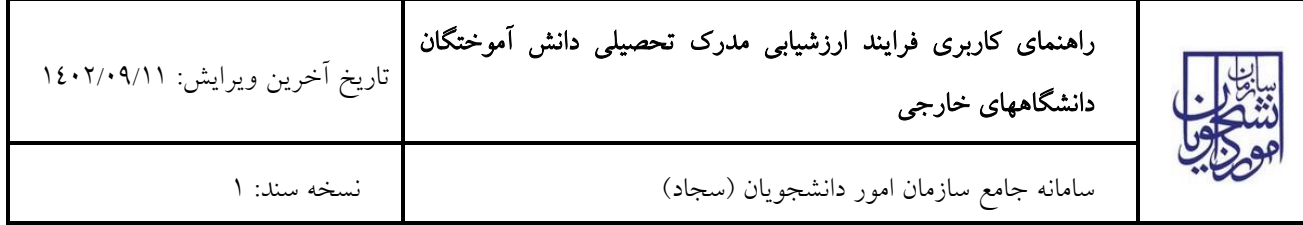

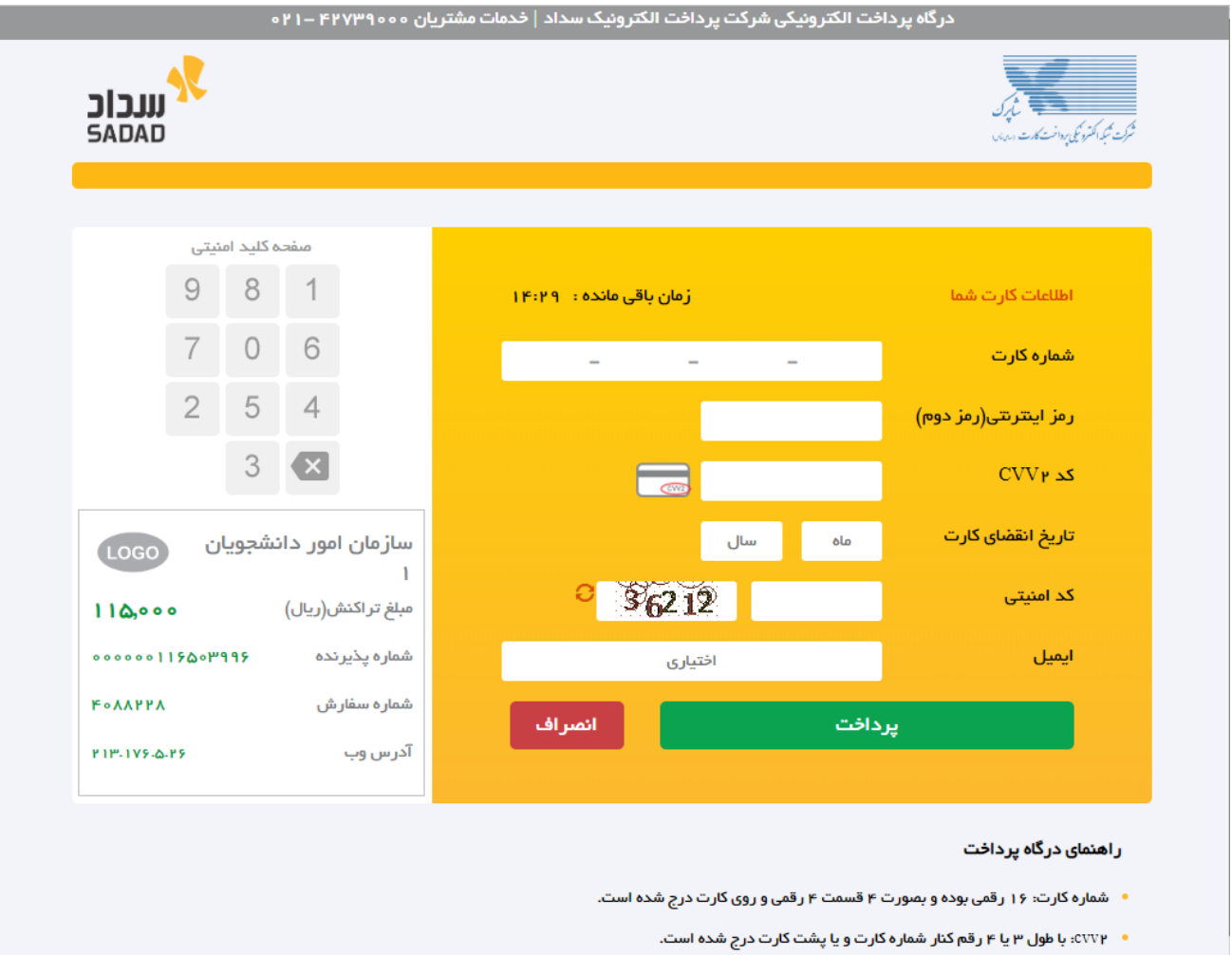

- <span id="page-11-0"></span>• تاریخ انقضا: شامل دو بخش ماه و سال انقضا در کنار شماره کارت درج شده است .
- رمز اینترنتی: با عنوان رمز دوم و در برخی موارد با PIN شناخته می شود، از طریق بانک مىادر کننده کارت تولید شده و همچنین از طریق دستگاه های خودپرداز بانک صادر کننده قابل تهیه و یا تغییر می باشد.

## تصویر -13درگاه پرداخت الکترونیکی

در صورت موفق بودن تراکنش متن زیر به شما نمایش داده می شود. شماره پیگیری را نزد خود نگاه دارید. [\)تصویر](#page-11-1) 14(

درخواست شما با موفقیت تبت شد.کم پیگیری شما عبارت است از: 95506

## <span id="page-11-1"></span>تصویر -14نمایش کد پیگیری

در صورت ناموفق بودن تراکنش سیستم پیغام زیر را نمایش داده و امکان رفع مشکل و سعی مجدد را برایتان فراهم می نماید. [\)تصویر](#page-12-0)

 $(10$ 

صفحه 12 از 38

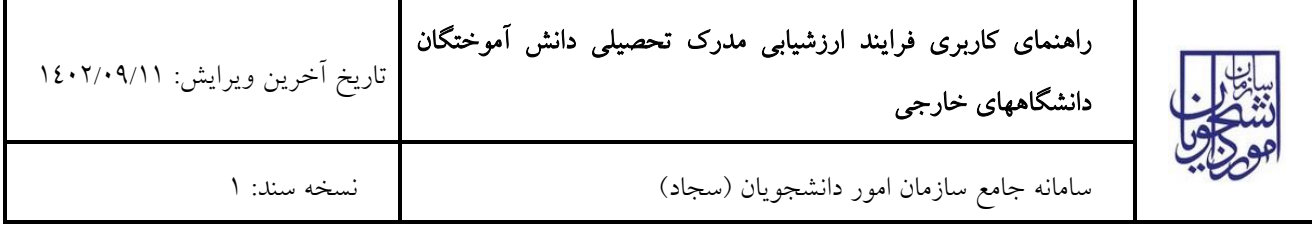

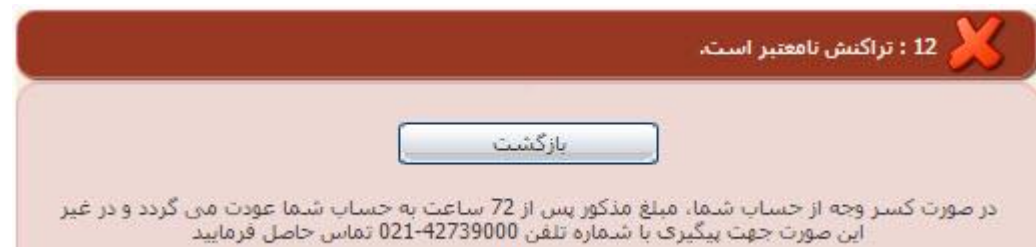

<span id="page-12-1"></span><span id="page-12-0"></span>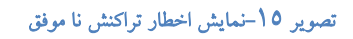

با دریافت پیامک یا ایمیل جهت مراجعه به پورتال، برای مشاهده وضعیت خود اقدام نمایید. از طریق پورتال سازمان امور دانشجویان سربرگ کارتابل را انتخاب نمایید. (تصویر ١٦)

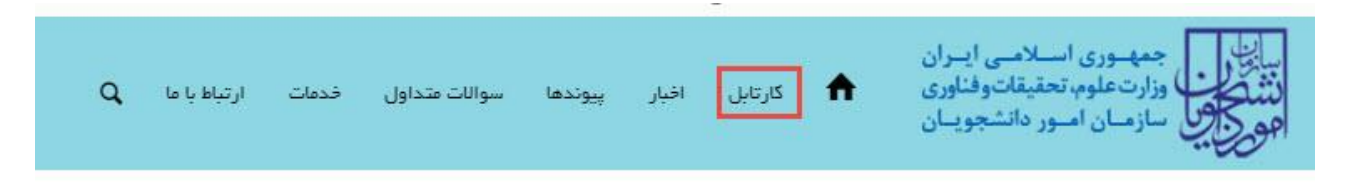

تصویر -16کارتابل شخصی

.1 در صورتی که با توجه به نظر کاربر کارشناس حوزه مدارک شما غیر قابل ارزشیابی باشد. [\)تصویر](#page-12-2) <sup>17</sup>(

| تمايش محتويات<br>$\div$<br>5        | لیست درخواست های ثبت شده<br>جستجو: |              |              |                               |           |  |  |
|-------------------------------------|------------------------------------|--------------|--------------|-------------------------------|-----------|--|--|
| توشيحات                             | دريافت<br>فرم                      | 스<br>وضعيت   | شمارہ پیگیری | نام درخواست                   | ٠<br>رديف |  |  |
| مدارک شما غیر قابل ارزشیابی می باشد | رسىد<br><u>ثبت</u>                 | خاتمه فرأيند | 988627124    | ارژشیابی مدرک تحصیلی<br>خارجى | 1         |  |  |

<span id="page-12-2"></span>تصویر -17 نمایش وضعیت فرآیند 1

.2 در صورتی که با توجه به نظر کاربر کارشناس حوزه مدارک شما ناقص و بازدارنده باشد و یا نیاز به بازبینی داشته باشد. [\)تصویر](#page-13-0) 18(

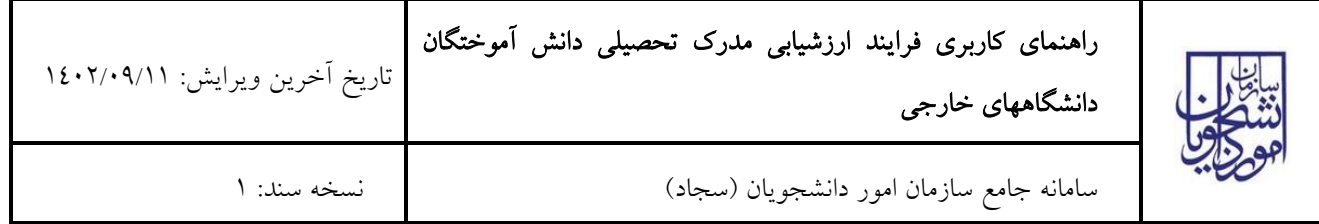

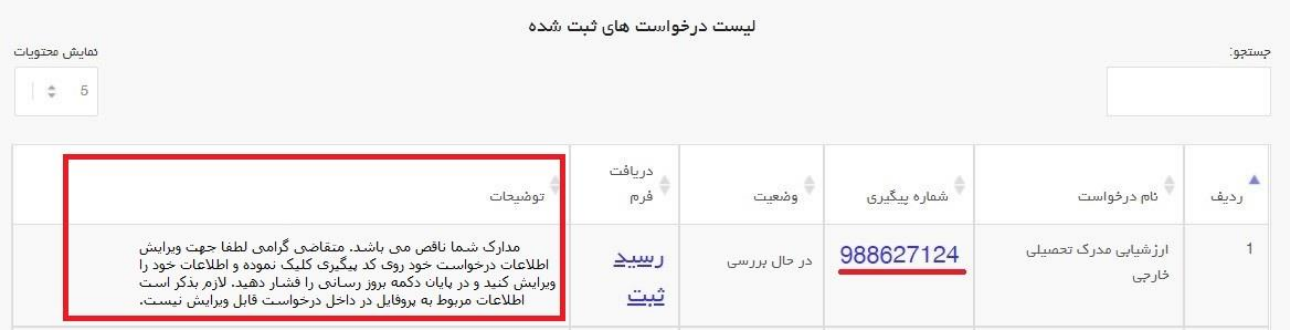

### <span id="page-13-0"></span>تصویر -18 نمایش وضعیت فرآیند 2

در این حالت شما می توانید با انتخاب گزینه لغو درخواست نسبت به لغو فرآیند اقدام نمایید. گزینه لغو درخواست را انتخاب و بر روی کلید بعدی کلیک کنید. [\)تصویر](#page-13-1) 19(

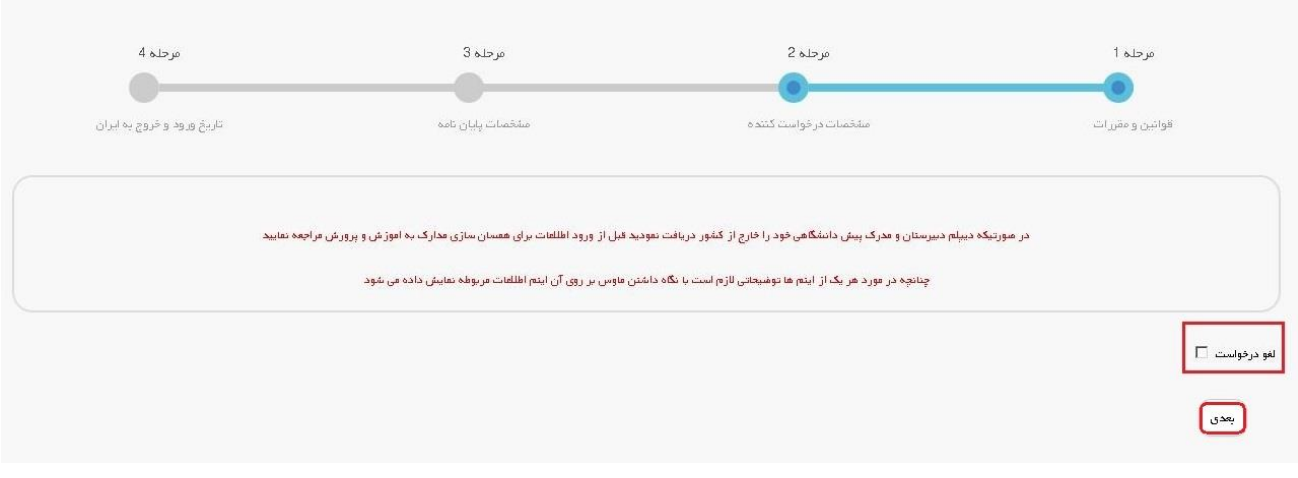

<span id="page-13-1"></span>تصویر -19لغو درخواست

یا می توانید به ویرایش اطالعات خود پرداخته و درخواست را مجددا ثبت نمایید. [\)تصویر](#page-14-0) 20(

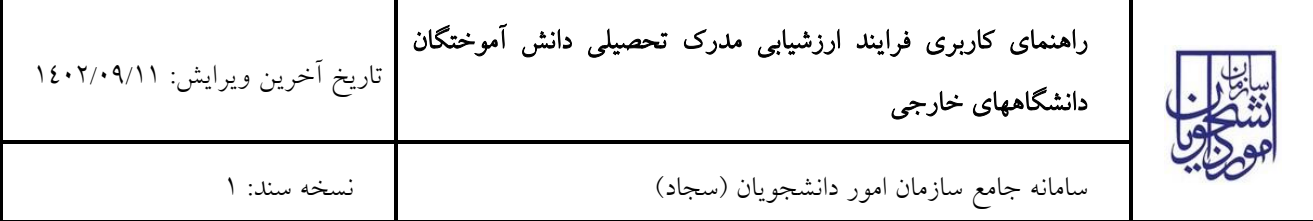

<span id="page-14-0"></span>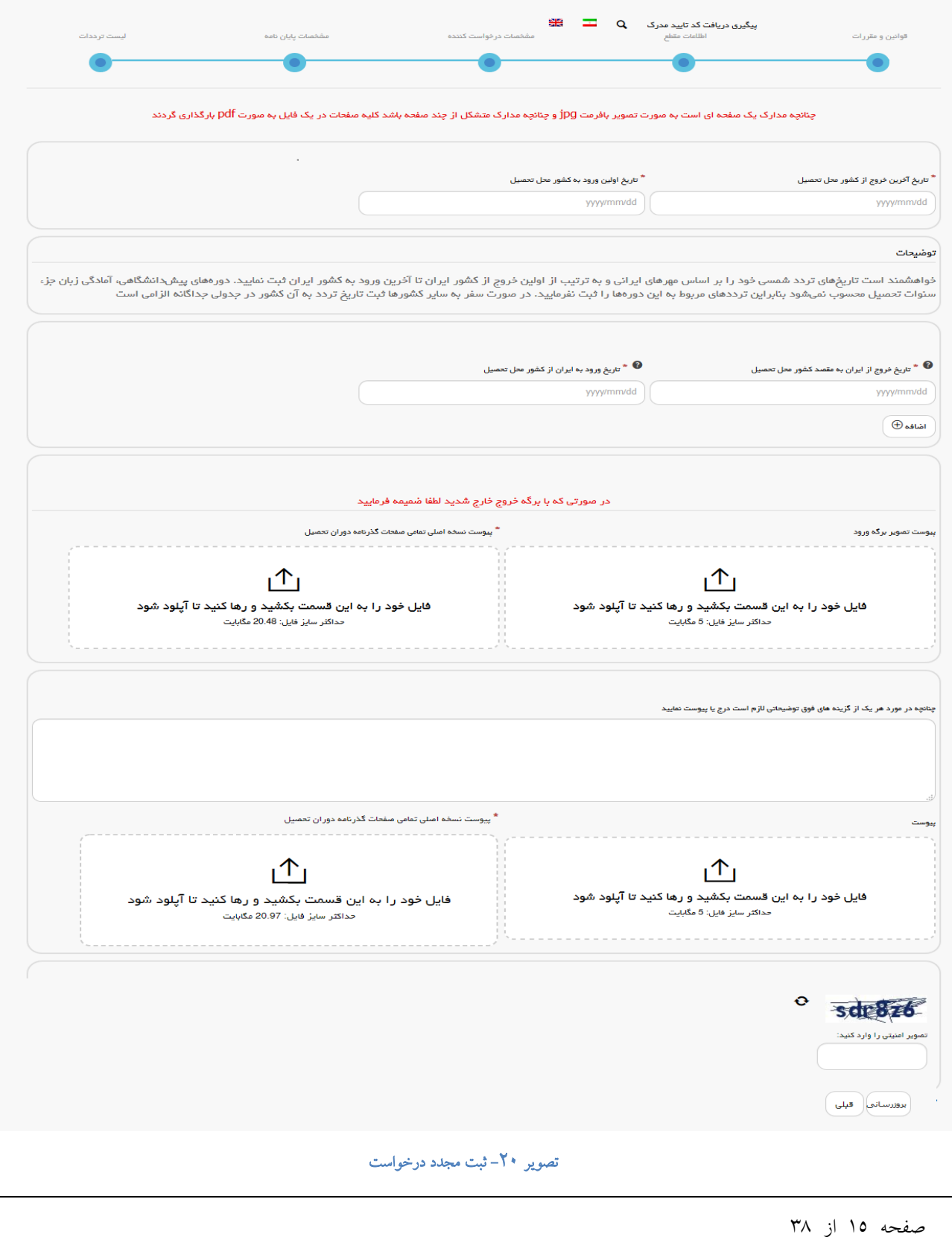

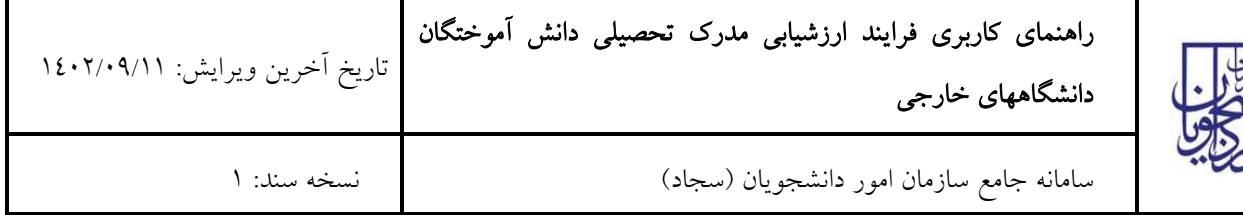

.3 در صورتی که کاربر کارشناس حوزه گزینه نیاز به رویت مدارک می باشد یا گزینه مدرک منطبق نیست را انتخاب نماید. لیست مدارک مورد نیاز به شما نمایش داده خواهد شد. [\)تصویر](#page-15-0) 21(

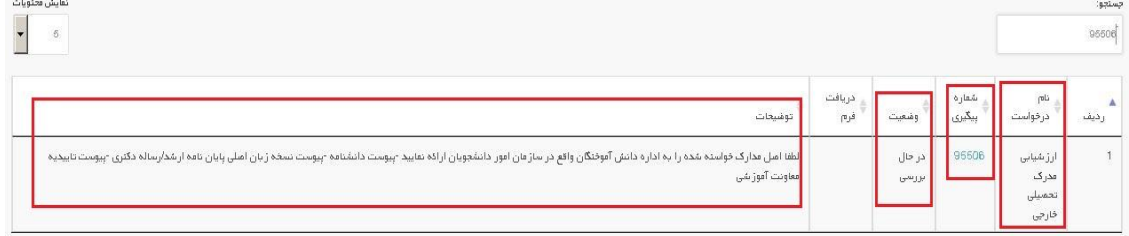

### <span id="page-15-0"></span>تصویر -21 نمایش وضعیت فرآیند 3

.4 در صورتی که کاربر کارشناس حوزه نیاز به بازبینی را انتخاب نماید. [\)تصویر](#page-15-1) <sup>22</sup>(

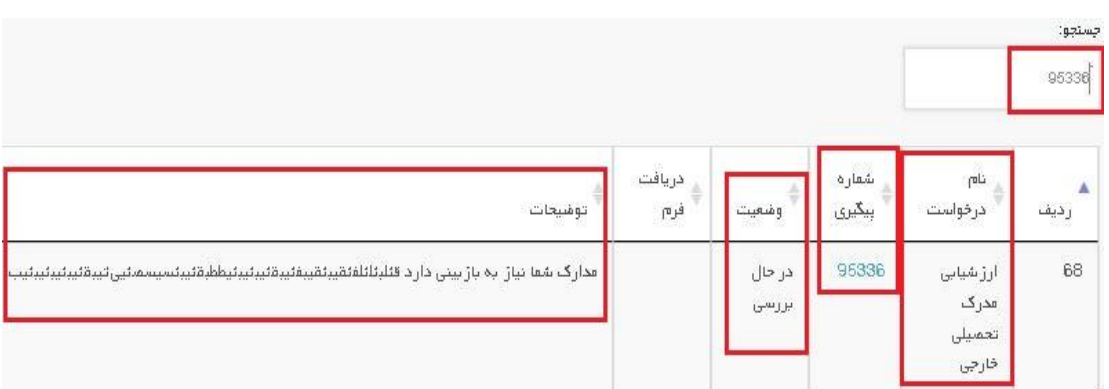

## <span id="page-15-1"></span>تصویر -22 نمایش وضعیت فرآیند 4

در این حالت شما می توانید با انتخاب گزینه لغو درخواست نسبت به لغو فرآیند اقدام نمایید. گزینه لغو درخواست را انتخاب و بر روی کلید بعدی کلیک کنید. [\)تصویر](#page-16-0) 23(

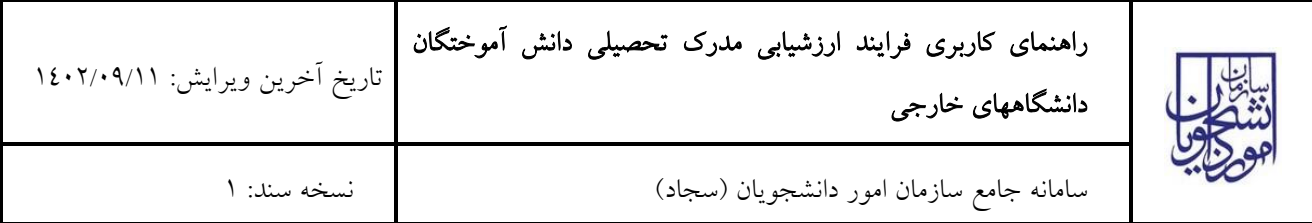

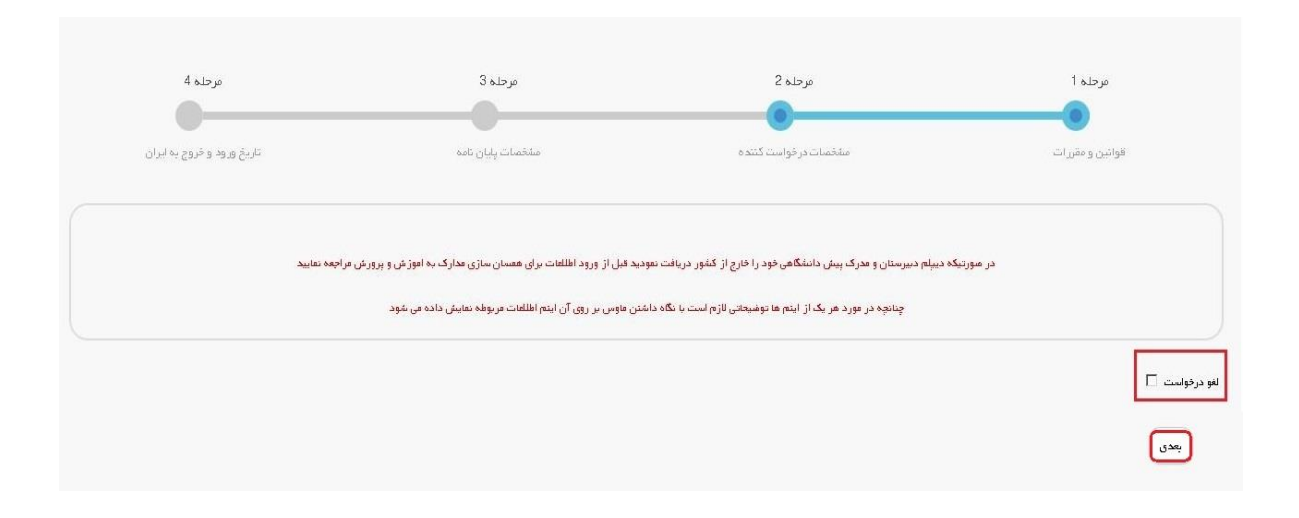

<span id="page-16-0"></span>تصویر -23لغو درخواست

یا می توانید به ویرایش اطالعات خود پرداخته و درخواست را مجددا ثبت نمایید. [\)تصویر](#page-17-0) 24(

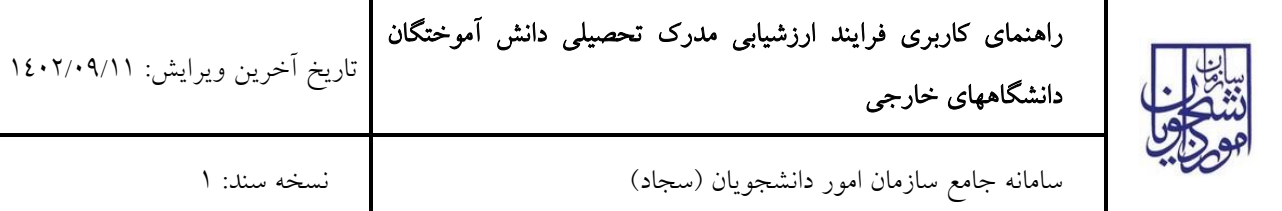

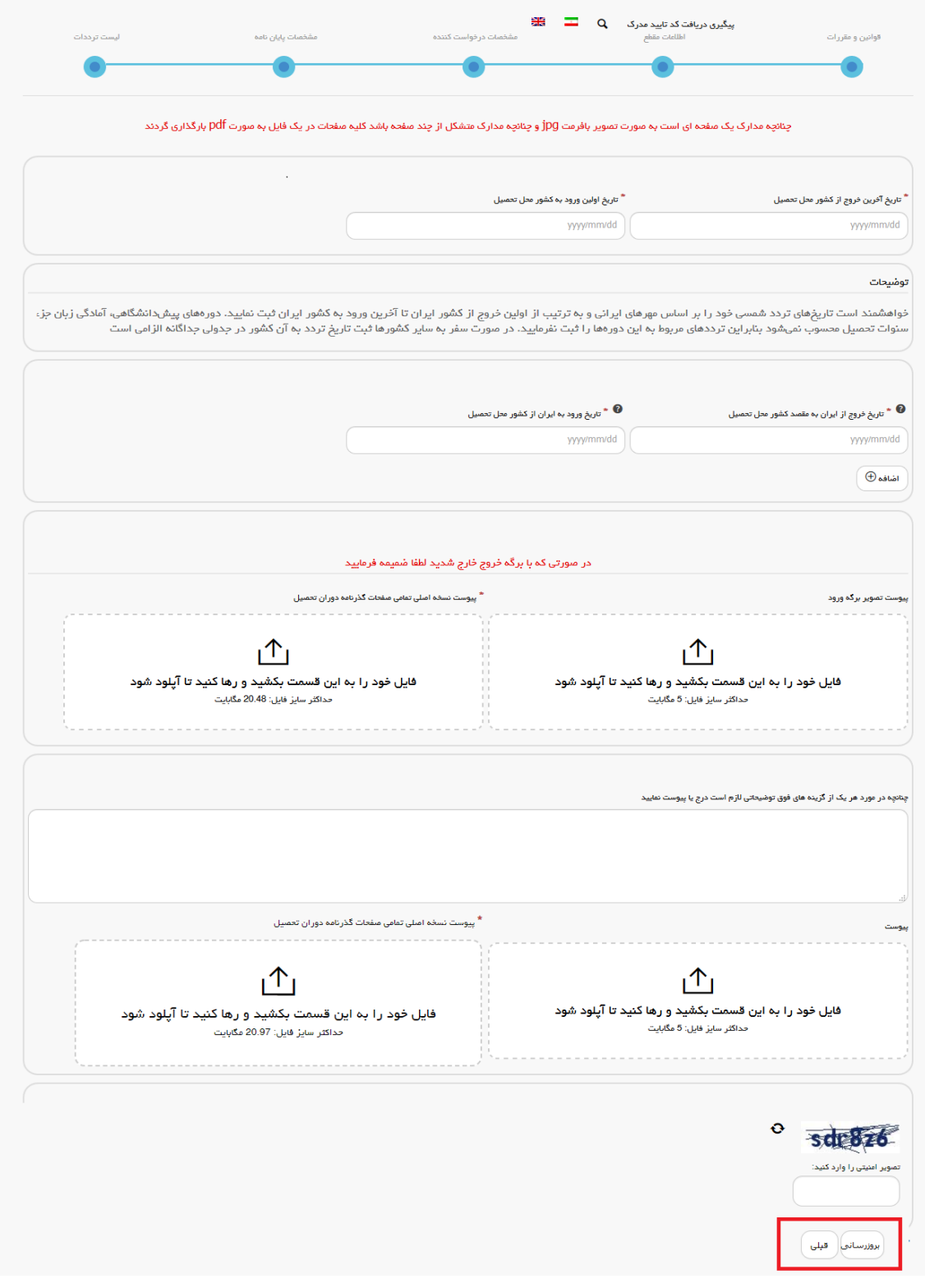

# <span id="page-17-0"></span>تصویر -24 ثبت مجدد درخواست

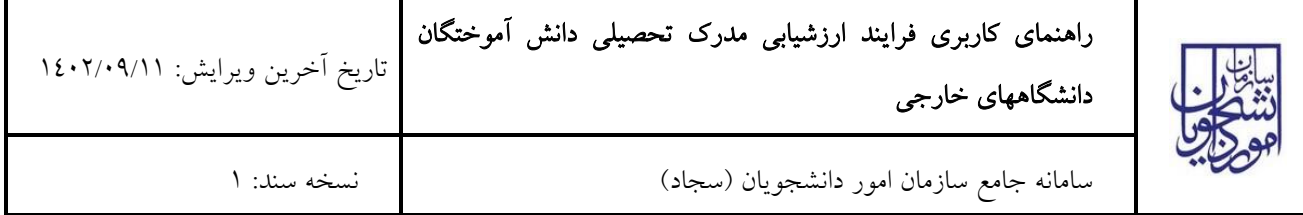

.5 در صورتی که کاربر کارشناس حوزه گزینه غیر قابل ارزشیابی را انتخاب نماید. [\)تصویر](#page-18-0) <sup>25</sup>(

| جستجو:<br>95314                                 |                  |                    |               |                                                   |
|-------------------------------------------------|------------------|--------------------|---------------|---------------------------------------------------|
| $\mathbb{P}^{\mathbf{L}}$<br>درخواست<br>رديف    | بشعاره<br>ببكيرى | وشعيت              | دريافت<br>فرس | توشيحات                                           |
| $^{40}$<br>ارز شیابی<br>مدرک<br>تحميلي<br>خارجى | 95314            | خاتمه يافته<br>است |               | مدارک شما غیر قابل ارز شیابی می باشد خاتمه فرآیند |

<span id="page-18-0"></span>تصویر -25 نمایش وضعیت فرآیند 5

.6 در صورتیکه استعالم متوقف کننده باشد و شما دانشجوی بورسیه باشید. [\)تصویر](#page-18-1) 26(

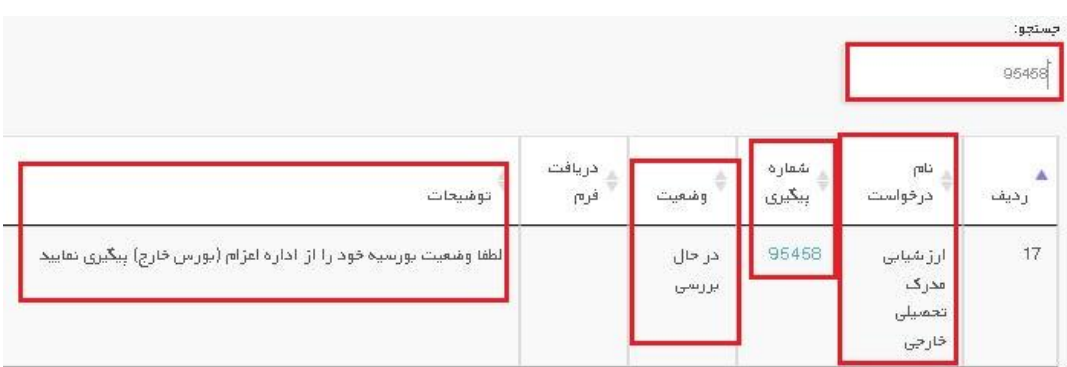

## <span id="page-18-1"></span>تصویر -26نمایش وضعیت فرآیند 6

.7 در صورتیکه استعالم متوقف کننده باشد و شما دانشجوی بورسیه نباشید. [\)تصویر](#page-18-2) <sup>27</sup>(

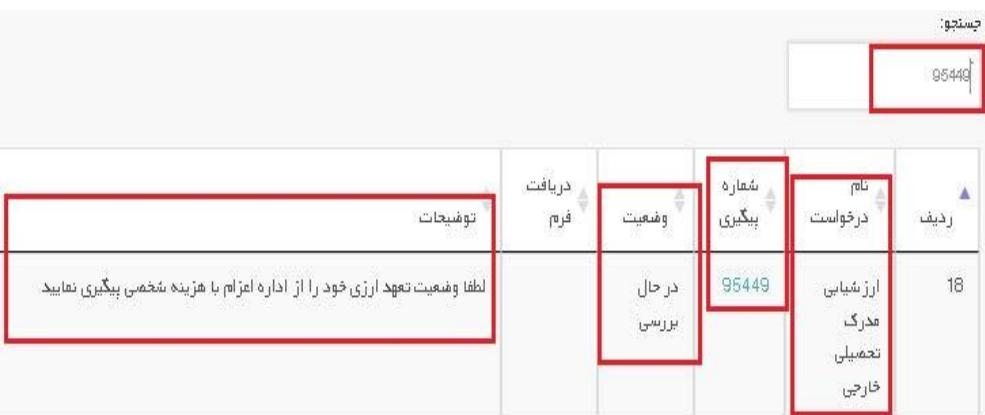

تصویر -27 نمایش وضعیت فرآیند 7

<span id="page-18-2"></span>.8 در صورتیکه استعالمات شما مورد قبول قرار نگیرد. [\)تصویر](#page-19-0) <sup>28</sup>(

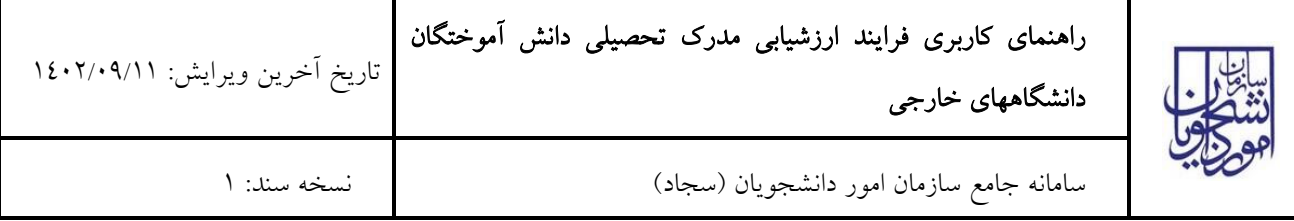

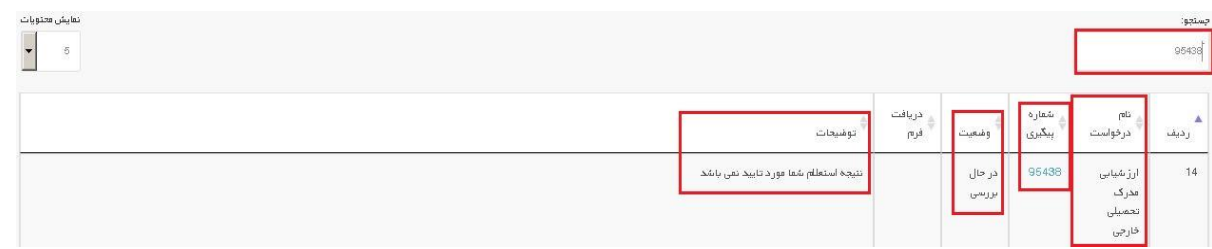

### <span id="page-19-0"></span>تصویر -28 نمایش وضعیت فرآیند 8

در این حالت شما می توانید با انتخاب گزینه لغو درخواست نسبت به لغو فرآیند اقدام نمایید. گزینه لغو درخواست را انتخاب و بر روی کلید بعدی کلیک کنید. [\)تصویر](#page-19-1) 29(

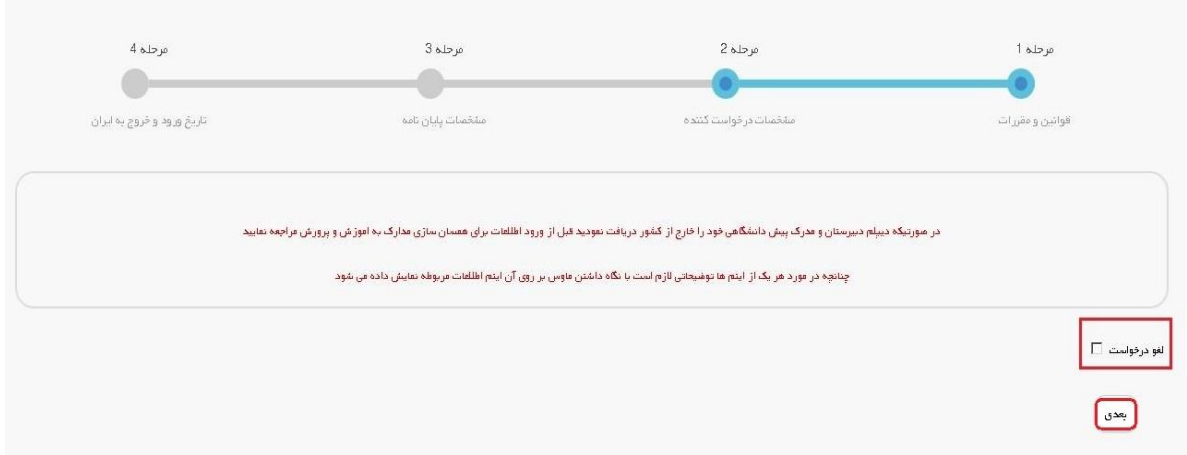

<span id="page-19-1"></span>تصویر -29لغو درخواست

یا می توانید پس از پیگیری از مراجع استعالم درخواست را مجددا ثبت نمایید. [\)تصویر](#page-20-0) 30(

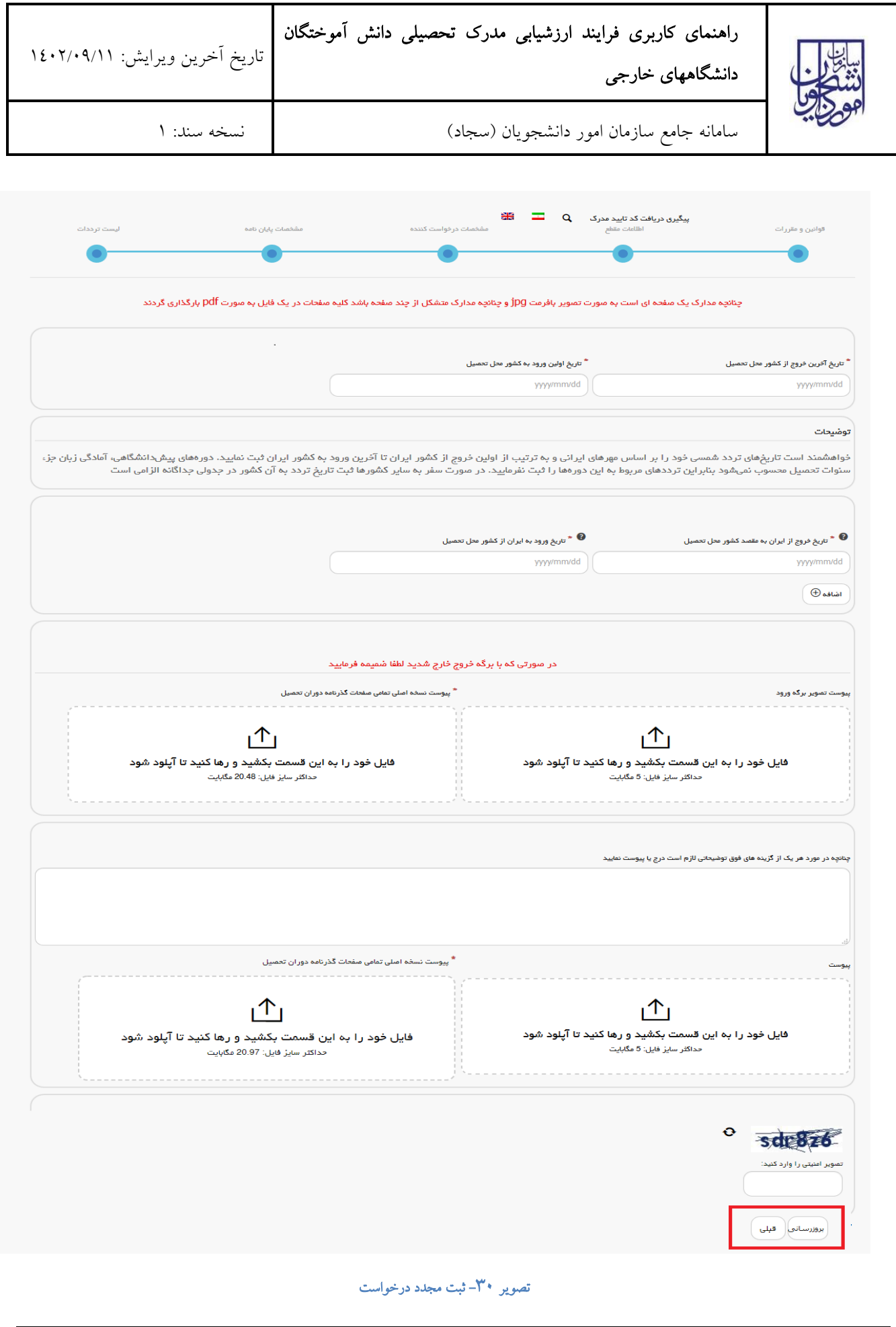

<span id="page-20-0"></span>صفحه 21 از 38

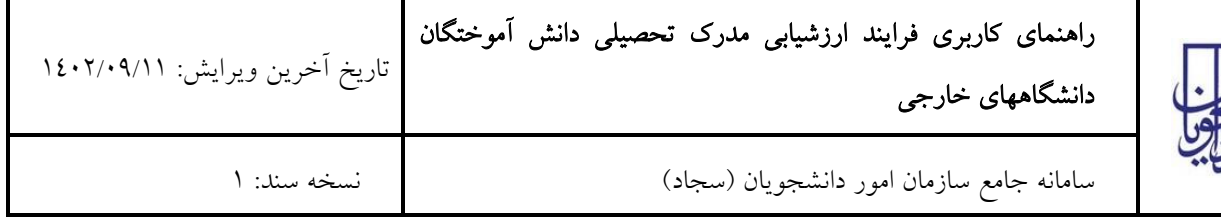

۹. درصورتیکه مدرک شما قابل ارزشیابی باشد اما شما دانشجوی بورسیه باشید و پاسخ اداره اعزام (بورس خارج) مبنی بر عدم صدور گواهی باشد. [\)تصویر](#page-21-0) 31(

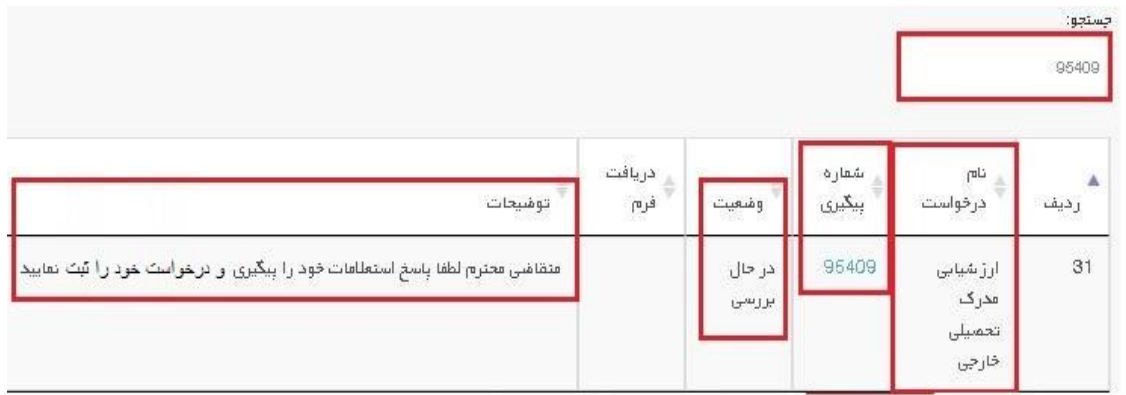

# <span id="page-21-0"></span>تصویر -31 نمایش وضعیت فرآیند 9

در این حالت شما می توانید با انتخاب گزینه لغو درخواست نسبت به لغو فرآیند اقدام نمایید. گزینه لغو درخواست را انتخاب و بر روی کلید بعدی کلیک کنید. [\)تصویر](#page-21-1) 32(

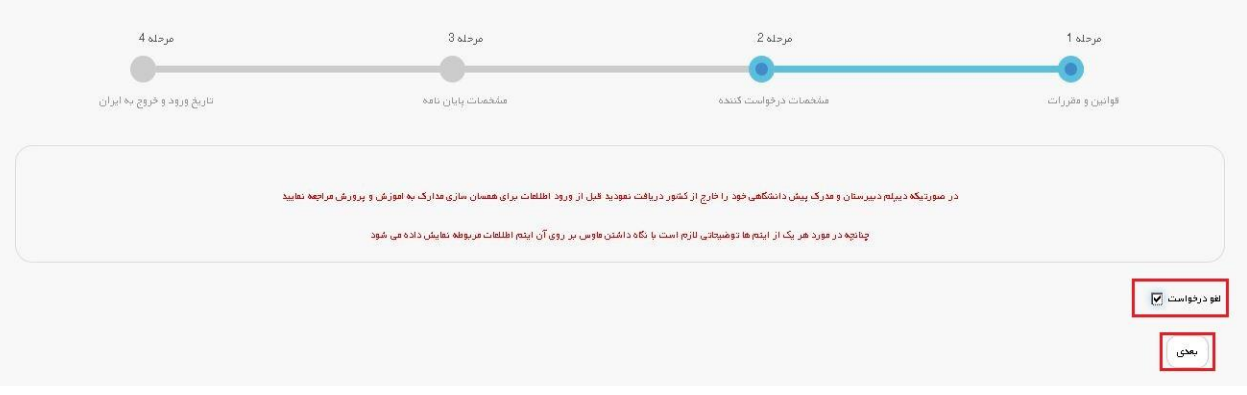

# <span id="page-21-1"></span>تصویر <sup>۳۲</sup>–لغو درخواست

یا می توانید پس از پیگیری از مراجع استعالم درخواست را مجددا ثبت نمایید. [\)تصویر](#page-22-0) 33(

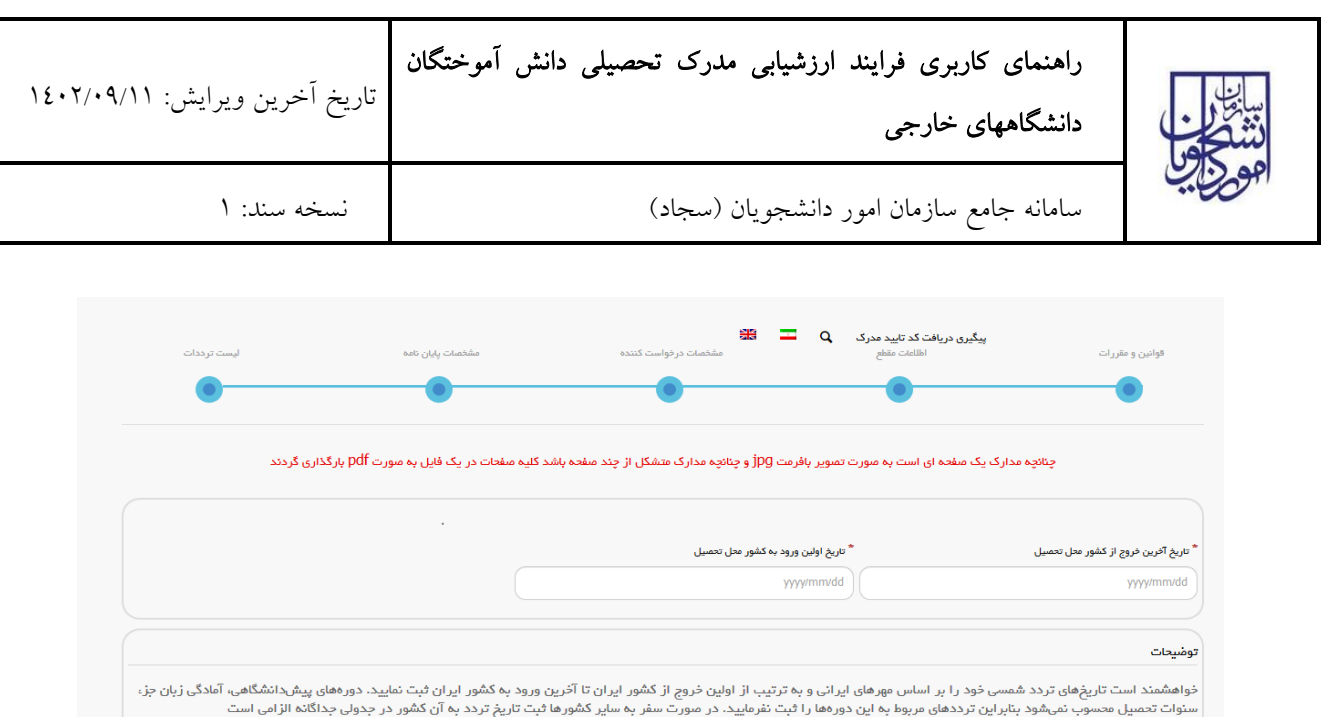

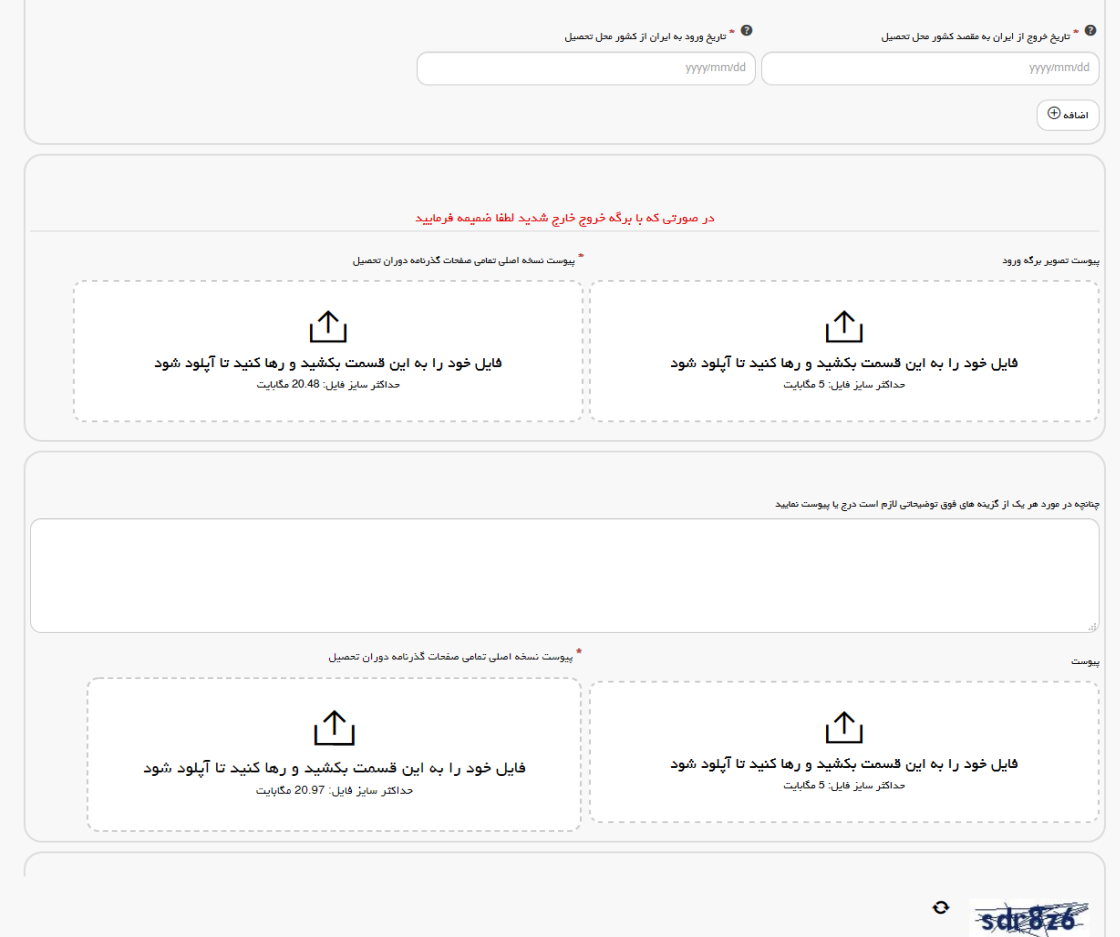

<span id="page-22-0"></span>تصویر <sup>س</sup>۳۳-ثبت مجدد درخواست

.<br>تصویر امنیتی را وارد کنید:

بروزرسانی <mark>( قبلی</mark>

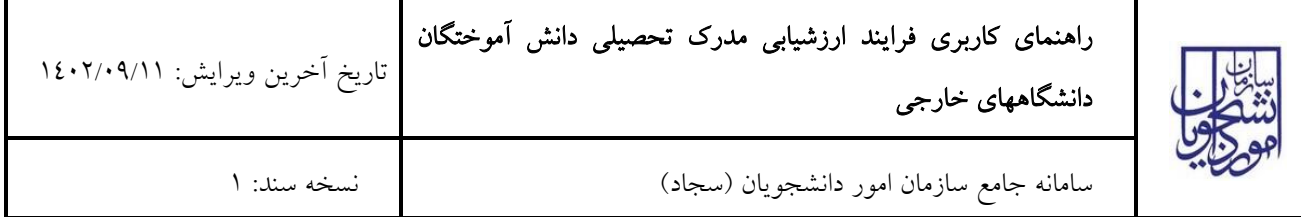

.10 درصورتیکه مدرک شما قابل ارزشیابی باشد اما دارای تعهد ارزی باشید. [\)تصویر](#page-23-0) <sup>34</sup>(

| جستجو:<br>95352               |                     |                 |                  |               |                                                                        |
|-------------------------------|---------------------|-----------------|------------------|---------------|------------------------------------------------------------------------|
| $\overline{\text{m}}$<br>رديف | درخواست             | شعاره<br>ببكيرى | وشعيت            | دريافت<br>فرم | توشيحات                                                                |
| 60<br>مدرک<br>خارجى           | ارژ شیابی<br>تحميلى | 95352           | در حال<br>بوريسي |               | منقاشی محترم شما دارای تعهد ارزی می باشید لطفا جهت لغو آن اقدام نمایید |

<span id="page-23-0"></span>تصویر -34 نمایش وضعیت فرایند 10

در این حالت شما می توانید با انتخاب گزینه لغو درخواست نسبت به لغو فرآیند اقدام نمایید. گزینه لغو درخواست را انتخاب و بر روی کلید بعدی کلیک کنید. [\)تصویر](#page-23-1) 35(

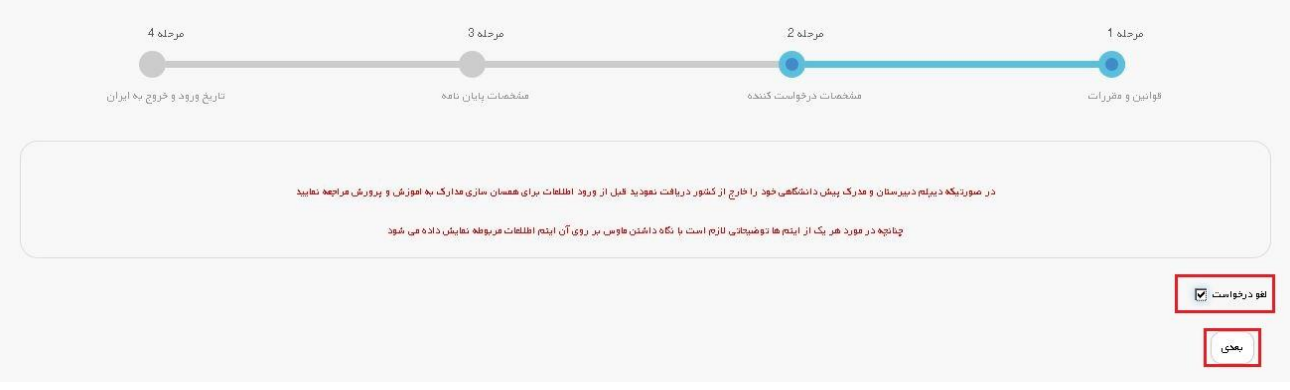

# <span id="page-23-1"></span>تصویر <sup>7</sup>0لغو درخواست

یا می توانید پس از پیگیری از مراجع استعالم درخواست را مجددا ثبت نمایید. [\)تصویر](#page-24-0) 36(

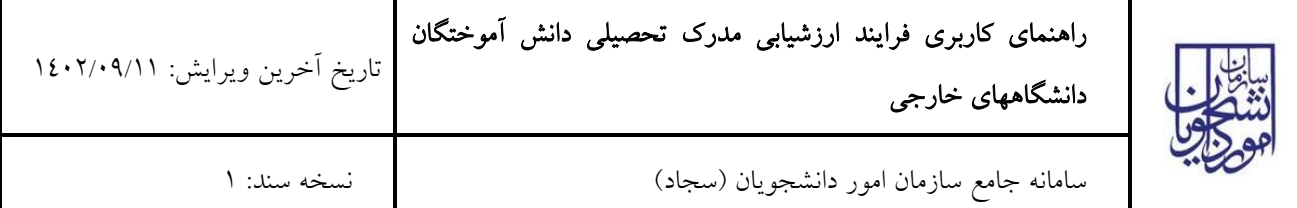

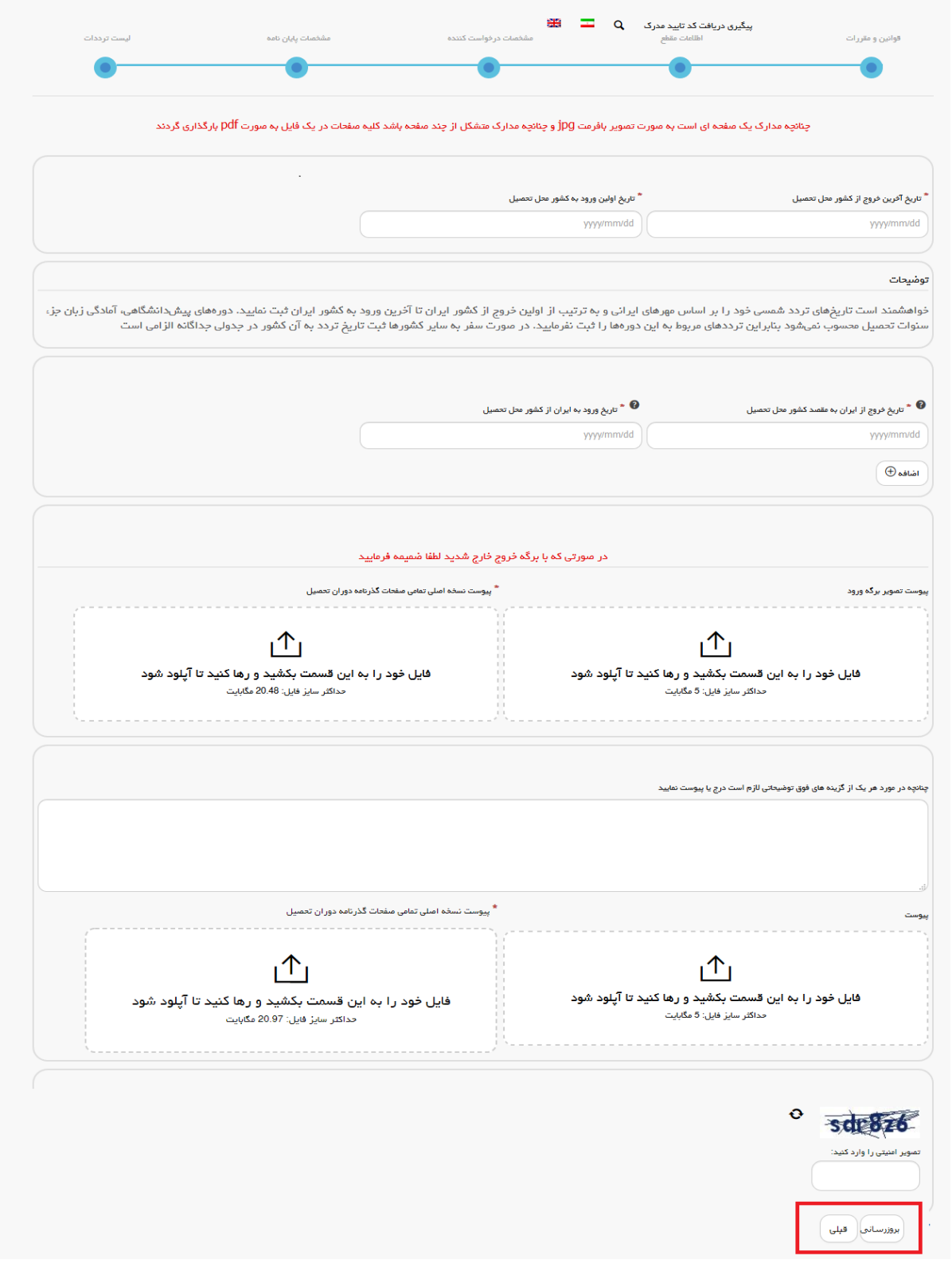

<span id="page-24-0"></span>تصویر <sup>7</sup>۳- ثبت مجدد درخواست

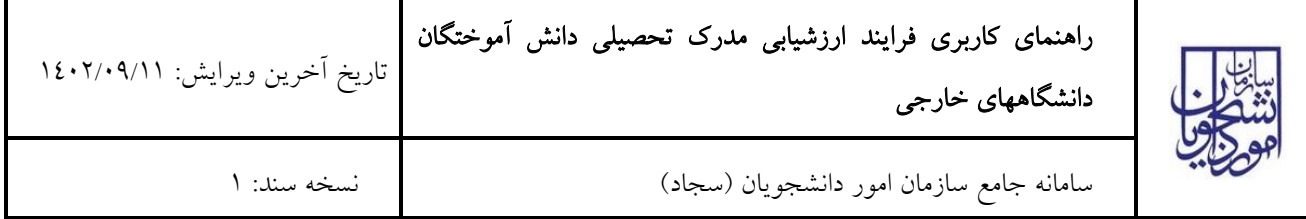

# .11 درصورتیکه نتیجه استعالمات شما مورد قبول کارشناس حوزه نباشد. [\)تصویر](#page-25-0) <sup>37</sup>(

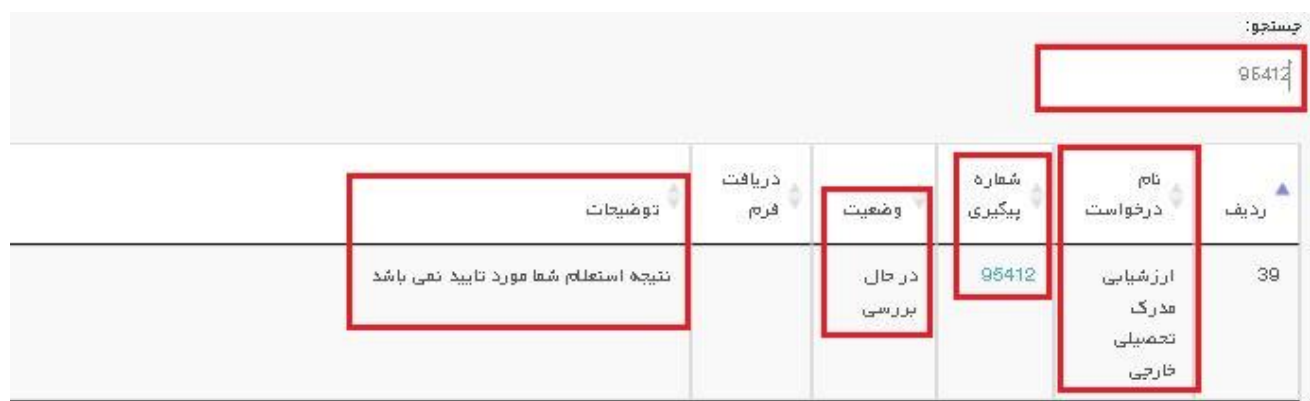

### <span id="page-25-0"></span>تصویر -37 نمایش وضعیت فرآیند 11

در این حالت شما می توانید با انتخاب گزینه لغو درخواست نسبت به لغو فرآیند اقدام نمایید. گزینه لغو درخواست را انتخاب و بر روی کلید بعدی کلیک کنید. [\)تصویر](#page-25-1) 38(

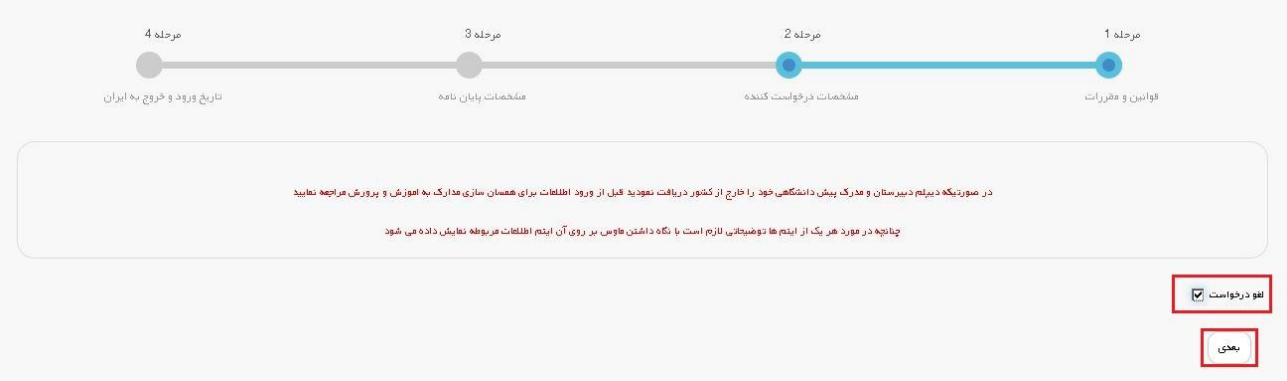

### <span id="page-25-1"></span>تصویر ۳۸لخو درخواست

.12 درصورتیکه مدارک شما از سوی کمیسیون غیر قابل ارزشیابی باشد. [\)تصویر](#page-26-0) <sup>39</sup>(

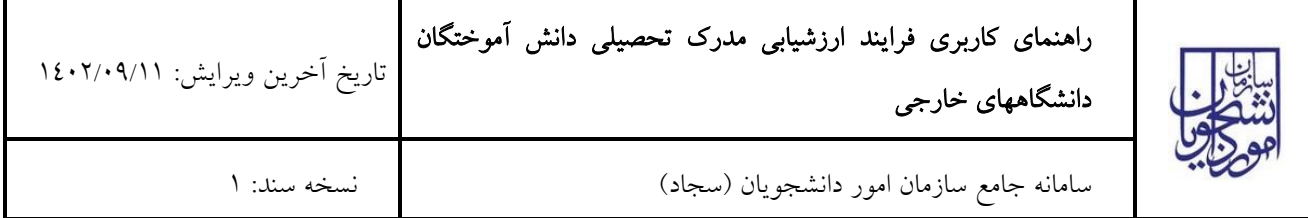

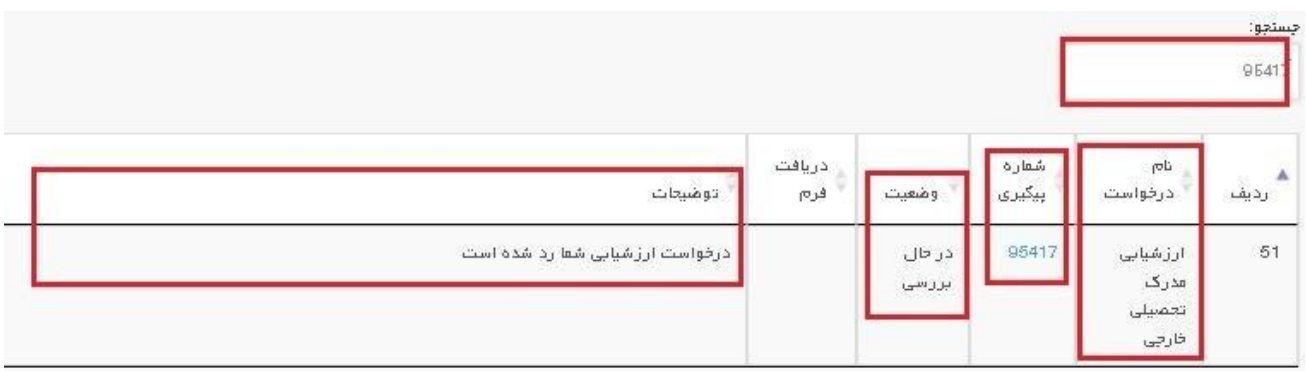

### <span id="page-26-0"></span>تصویر -39 نمایش وضعیت فرآیند 12

در این حالت شما می توانید با انتخاب گزینه لغو درخواست نسبت به لغو فرآیند اقدام نمایید. گزینه لغو درخواست را انتخاب و بر روی کلید بعدی کلیک کنید. [\)تصویر](#page-26-1) 40(

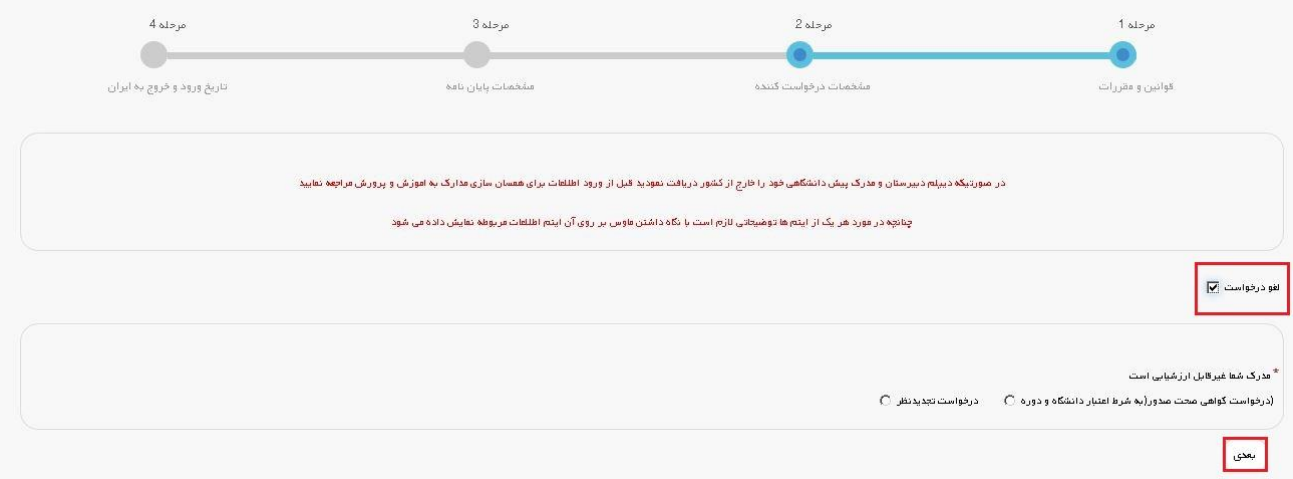

### <span id="page-26-1"></span>تصویر -40 لغو درخواست

در غیر اینصورت یکی از گزینه های درخواست گواهی صحت صدور و یا درخواست تجدید نظر را انتخاب کرده و سپس بر روی کلید بعدی کلیک کنید. [\)تصویر](#page-27-0) 41(

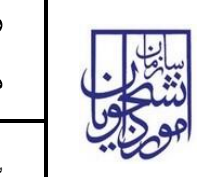

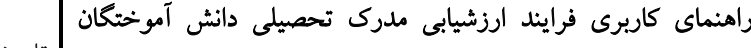

تاریخ آخرین ویرایش: 1402/09/11

سامانه جامع سازمان امور دانشجویان )سجاد( نسخه سند: 1

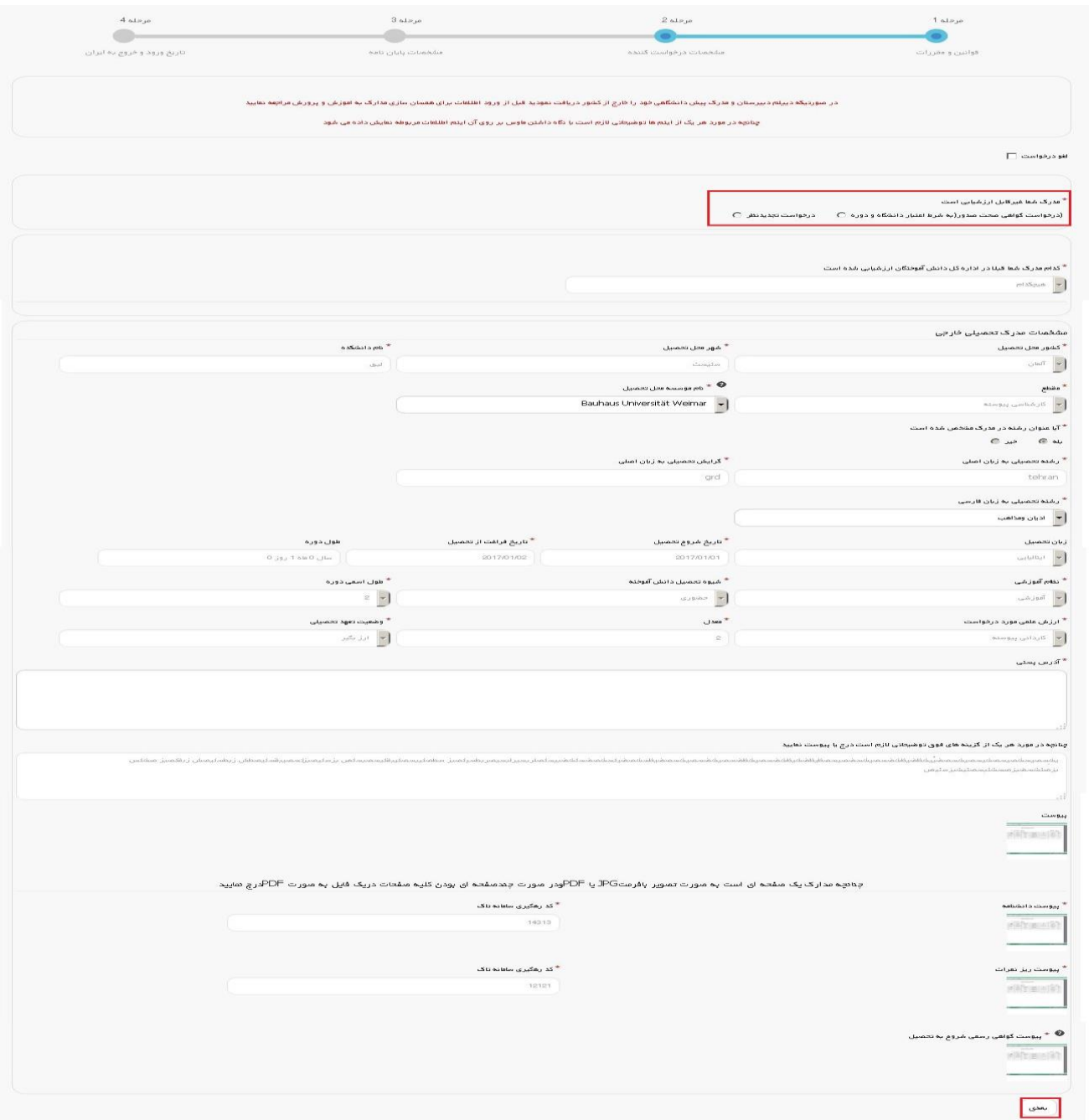

### <span id="page-27-0"></span>تصویر -41 ثبت مجدد درخواست

در صورت انتخاب گزینه درخواست گواهی صحت صدور پیغام زیر به شما نمایش داده خواهد شد. (تصویر ٤٢)

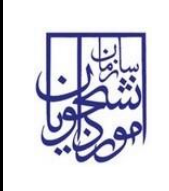

# راهنمای کاربری فرایند [ارزشیابی مدرک تحصیلی دانش آموختگان](https://portal.saorg.ir/evaluation-requested-documents-2/)

<span id="page-28-0"></span>[دانشگاههای خارجی](https://portal.saorg.ir/evaluation-requested-documents-2/)

سامانه جامع سازمان امور دانشجویان )سجاد( نسخه سند: 1

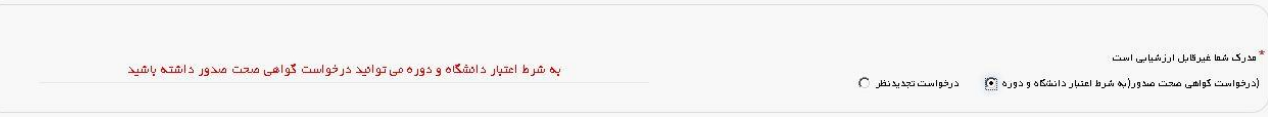

## تصویر -42 اخطار هنگام انتخاب گزینه درخواست گواهی صحت صدور

در صورتیکه هیچ یک از گزینه های درخواست گواهی صحت صدور، درخواست تجدید نظر و پرداخت هزینه بررسی کیفی مصوبه هیات وزیران را انتخاب نکرده باشید پیغام زیر به شما نمایش داده خواهد شد. [\)تصویر](#page-28-1) 43(

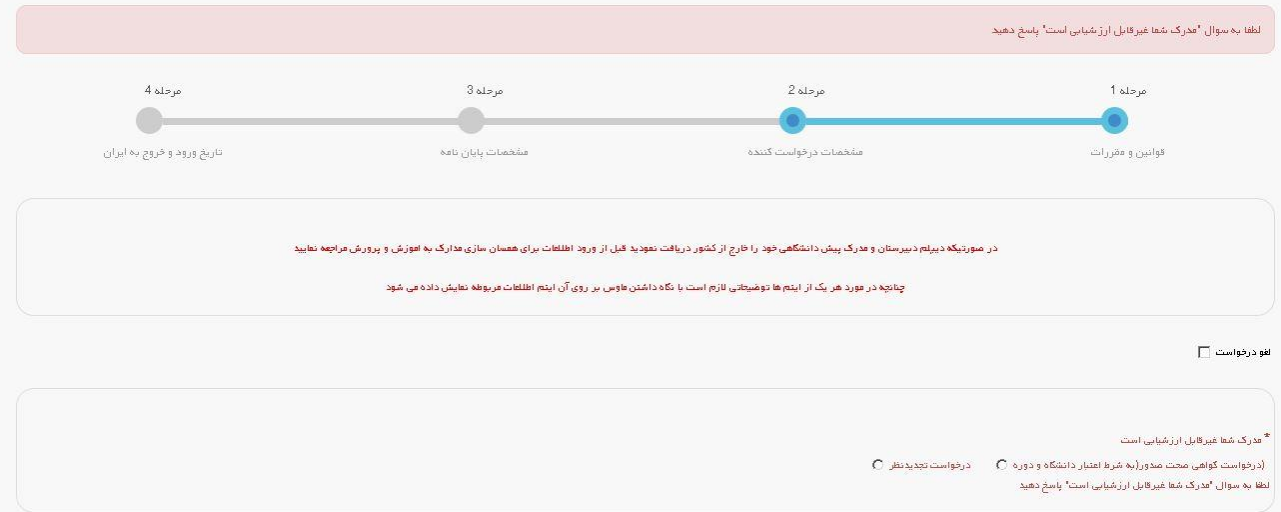

# <span id="page-28-1"></span>تصویر -43 هشدار هنگام عدم انتخاب گزینه های مربوط به مدرک غیر قابل ارزشیابی

پس از رفتن به صفحه آخر به سوال امنیتی پاسخ داده و گزینه بروزرسانی را انتخاب نمایید. (تصویر ٤٤)

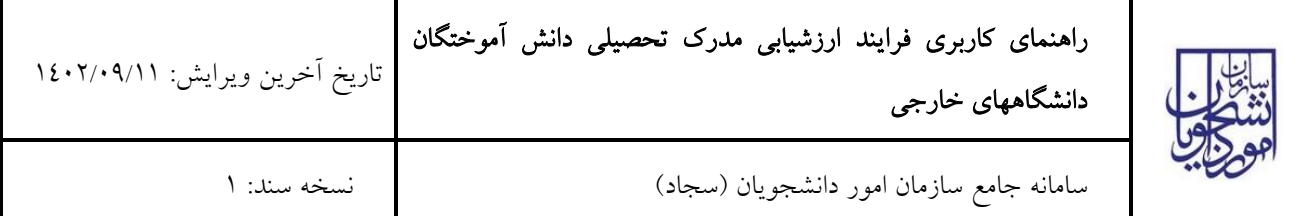

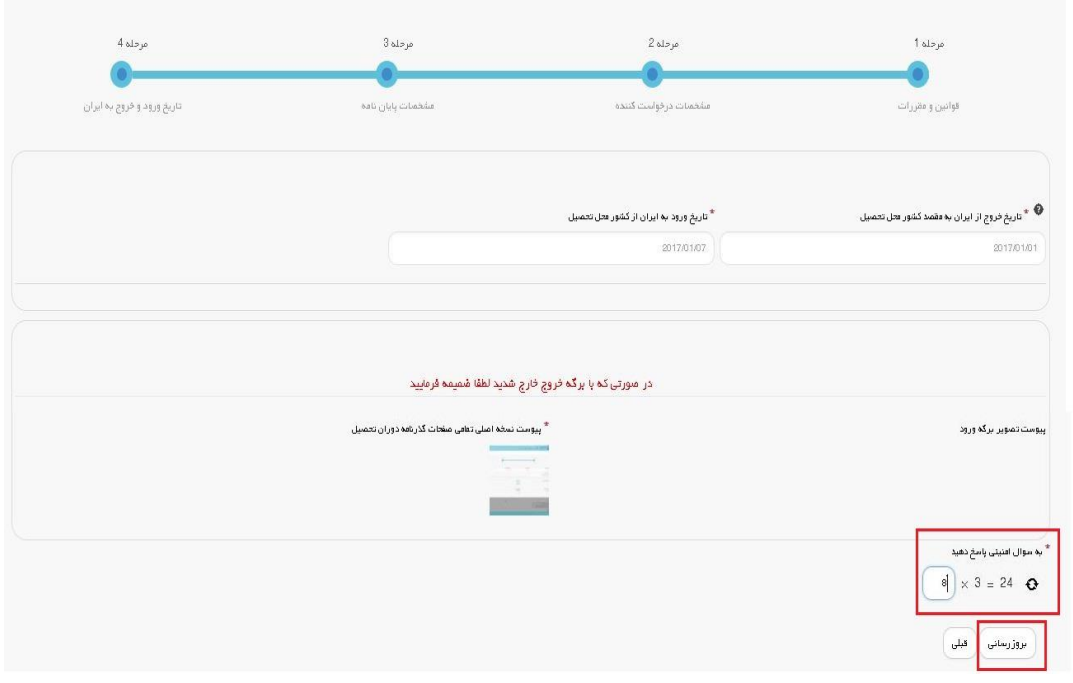

<span id="page-29-0"></span>تصویر -44 ثبت مجدد درخواست

.13 درصورتیکه مدارک شما از سوی کمیسیون برای بار دوم غیر قابل ارزشیابی باشد. [\)تصویر](#page-29-1) <sup>45</sup>(

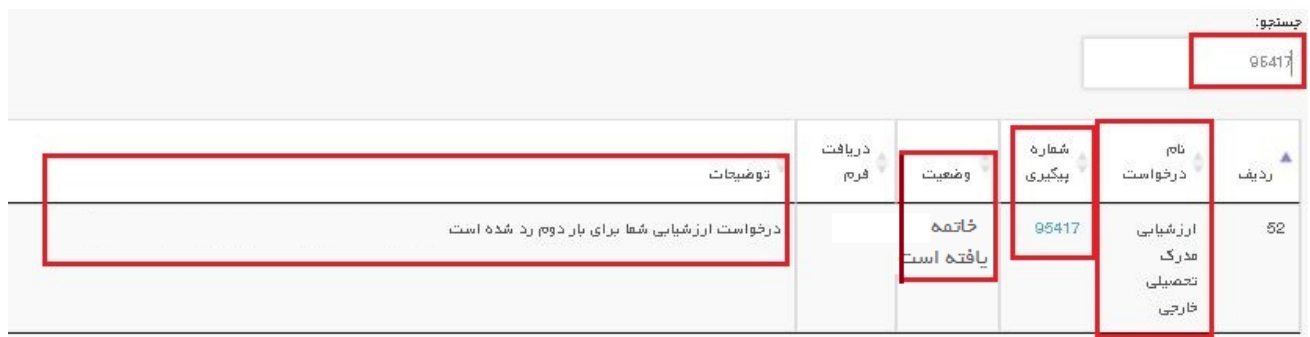

### <span id="page-29-1"></span>تصویر -45 نمایش وضعیت فرآیند 13

.14 درصورتیکه مدارک شما نیاز به بررسی کیفی داشته باشد. )تصویر 52(

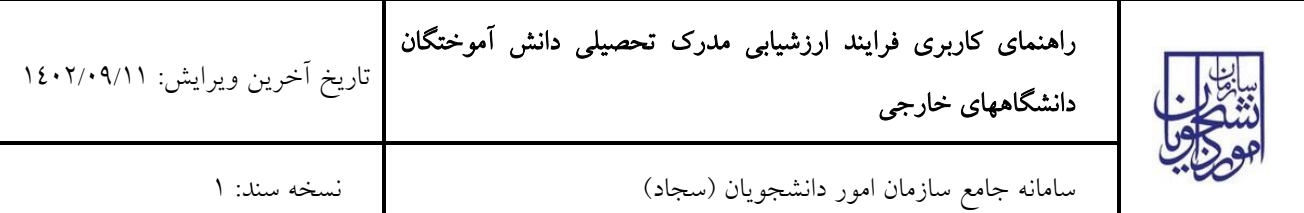

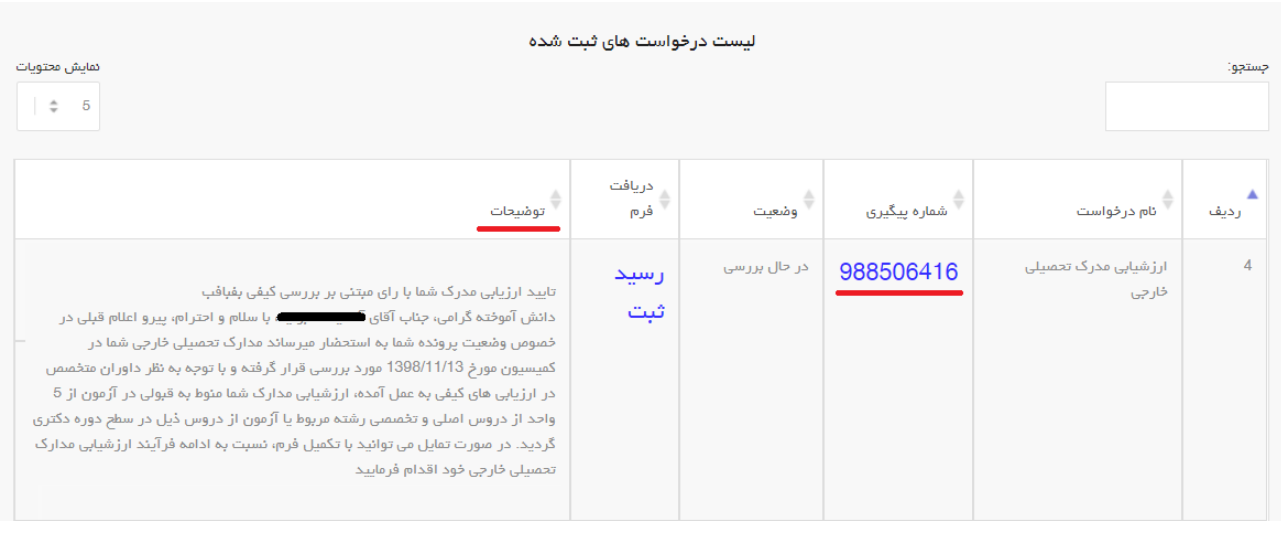

## <span id="page-30-0"></span>تصویر -46 نمایش وضعیت فرآیند 14

# در این حالت شما می بایست با کلیک بر روی کلید بعدی فرم مشخصات درخواست کننده را مشاهده نمایید. [\)تصویر](#page-30-0) 46(

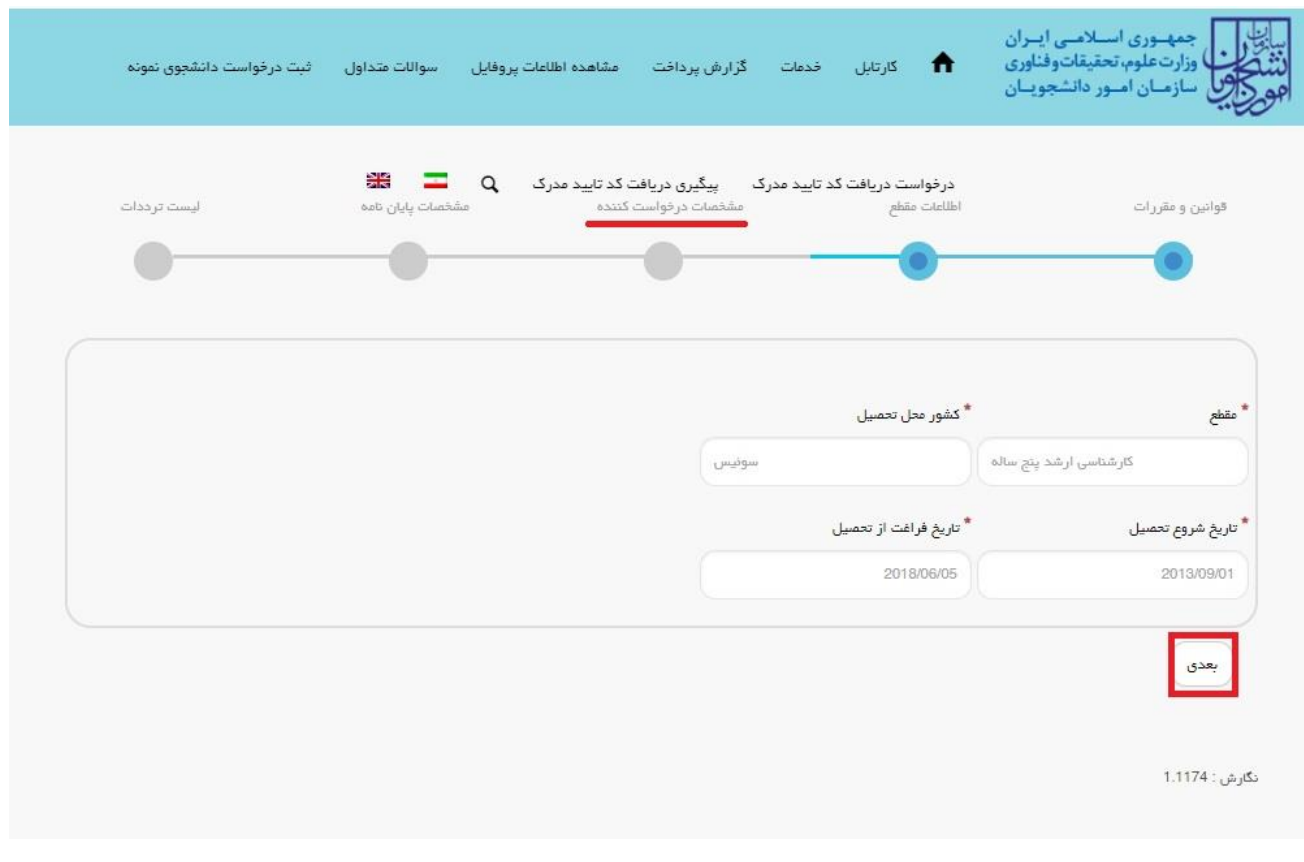

### <span id="page-30-1"></span>تصویر -47 لغو درخواست

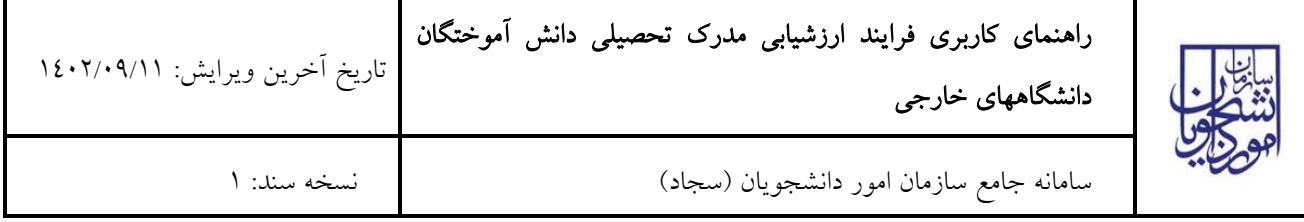

سپس به سوال "آیا با رای موافق هستید؟" پاسخ دهید، سپس یکی از گزینه های درخواست گواهی صحت صدور، درخواست تجدید نظر و پرداخت هزینه بررسی کیفی مصوبه هیات وزیران را انتخاب کرده و سپس بر روی کلید بعدی کلیک کنید. [\)تصویر](#page-30-1) 47(

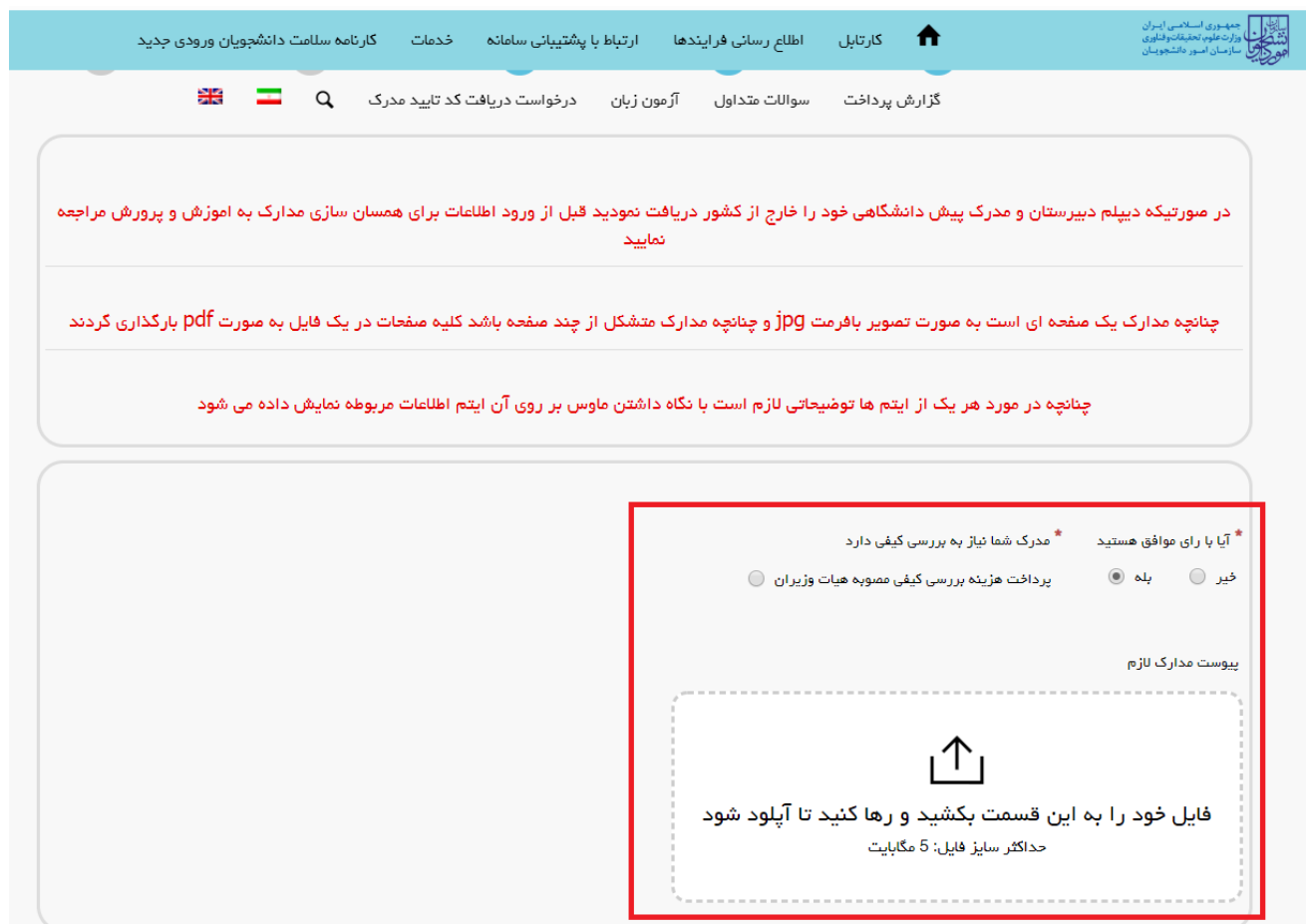

### تصویر -48 ثبت مجدد درخواست

با انتخاب گزینه خیر می توانید نسبت به بررسی کیف اعالم شده درخواست تجدید نظر دهید و با با انتخاب گزینه انصراف از درخواست و خاتمه، فرآیند پایان می یابد. لازم بذکر است انتخاب یکی از گزینه اجباری می باشد. (تصویر ٤٩)

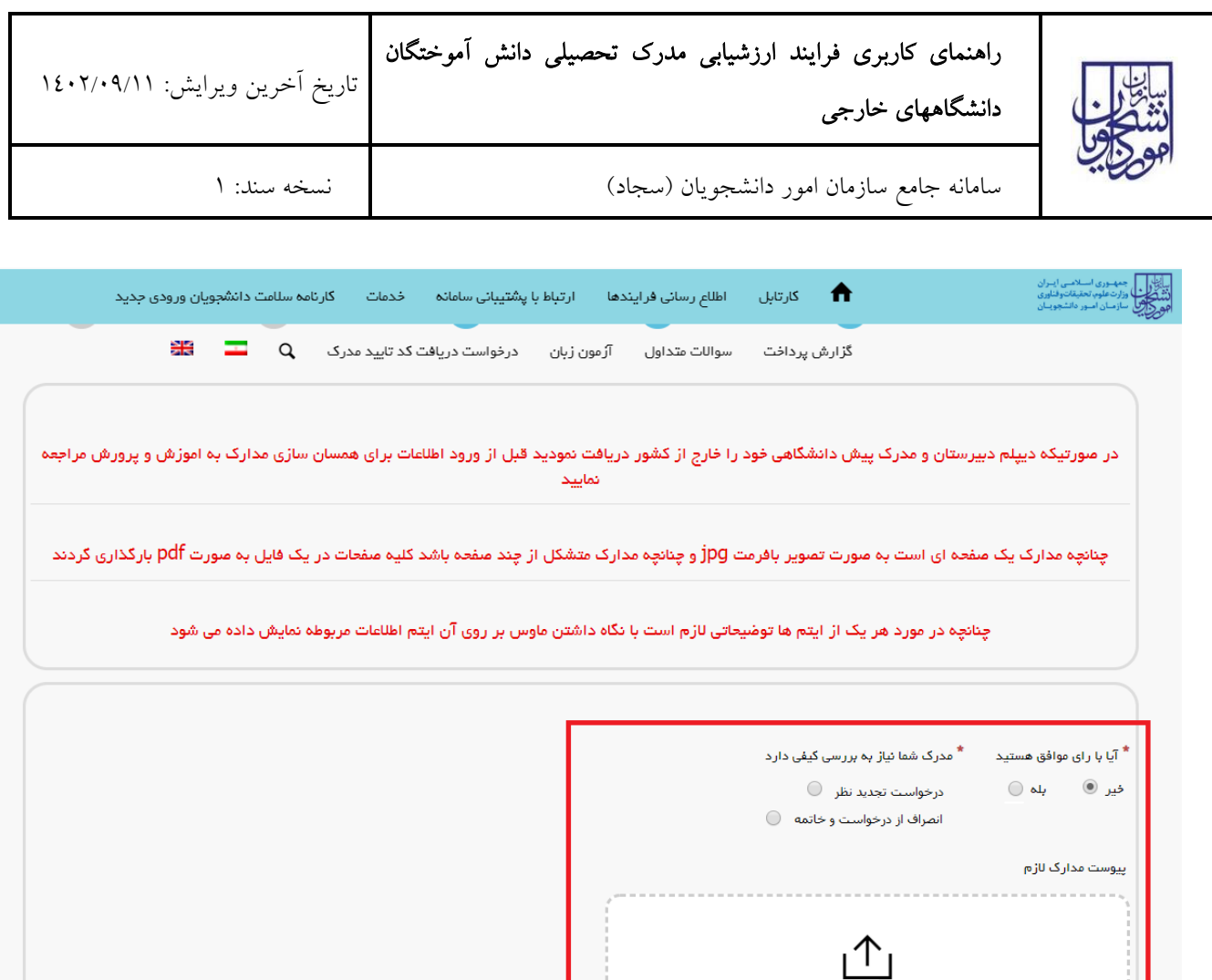

### تصویر -49 مخالفت با رای بررسی کیفی

<span id="page-32-0"></span>فایل خود را به این قسمت بکشید و رها کنید تا آپلود شود حداکثر سایز فایل: 5 مگابایت

پس از رفتن به صفحه آخر به سوال امنیتی پاسخ داده و گزینه بروزرسانی را انتخاب نمایید. .15 در صورتیکه مدرک شما قابل ارزشیابی باشد. با انتخاب لینک چاپ گواهی نامه موقت رای کمیسیون را مشاهده فرمایید و نتیجه را با انتخاب شماره پیگیری بروزرسانی نمایید. [\)تصویر](#page-33-0) 50(

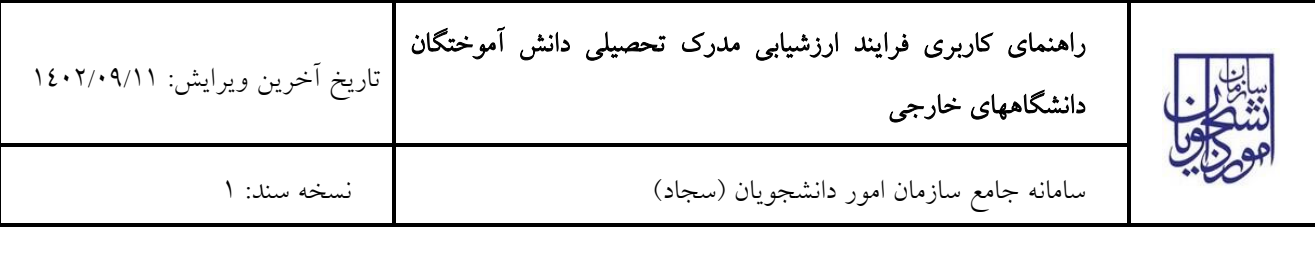

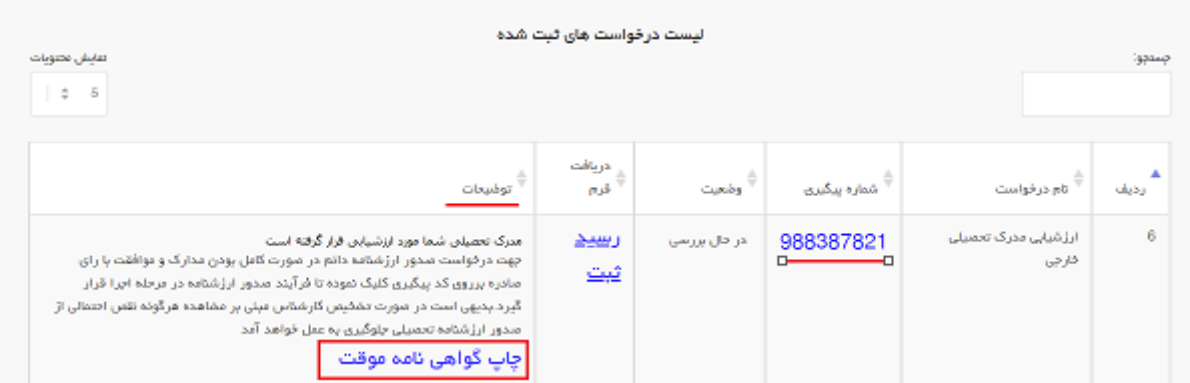

#### <span id="page-33-0"></span>تصویر -50 نمایش وضعیت فرآیند 15

شما می بایست نسبت به تعیین وضعیت درخواست خود مبنی "ثبت درخواست تجدید نظر" (در صورت لزوم) و یا "صدور ارزشنامه" (در صورت کامل بودن مدارک) اقدام نمایید. در صورت ثبت درخواست تجدید نظر می توانید در صورت نیاز مدارک مربوطه را نیز بارگذاری نمایید.در این حالت می بایست یکی از گزینه های درخواست صدور ارزشنامه یا درخواست تجدید نظر انتخاب شده باشد. در غیر اینصورت سیستم پیغام خطای مربوطه را نمایش می دهد.

الزم بذکر است ثبت درخواست صدور ارزشنامه به منزله موافقت با رای موجود در گواهی موقت می باشد.)تصویر 51(

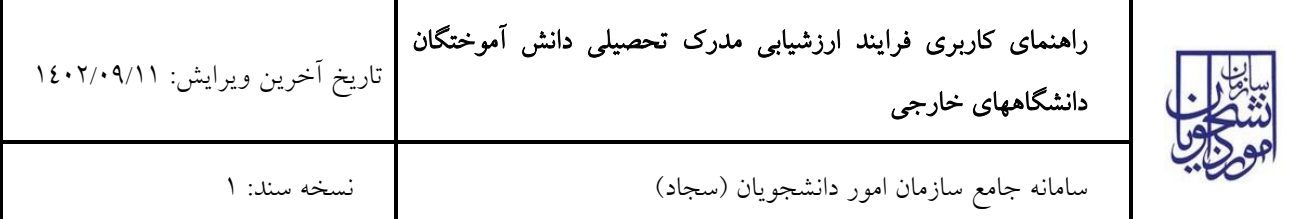

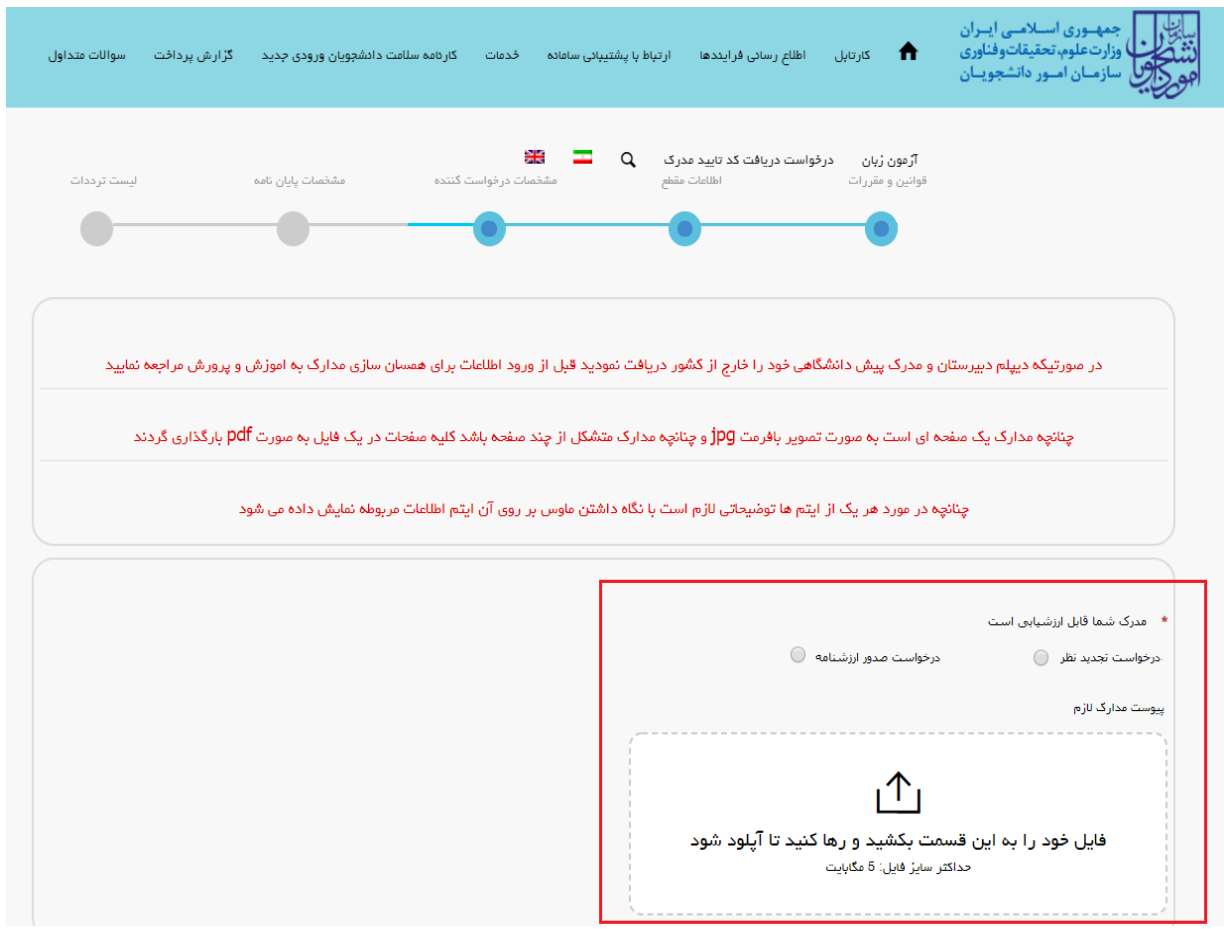

تصویر -51درخواست صدور گواهی موقت یا ارزشیابی

الزم به ذکر است شما تا حداکثر دو بار می توانید درخواست تجدید نظر بدهید. اگر برای دومین بار تجدید نظر داده باشید به درگاه بانکی منتقل می شوید تا هزینه آن را بپردازید.

.16 در صورتیکه مدارک شما ناقص باشد. [\)تصویر](#page-34-0) <sup>52</sup>(

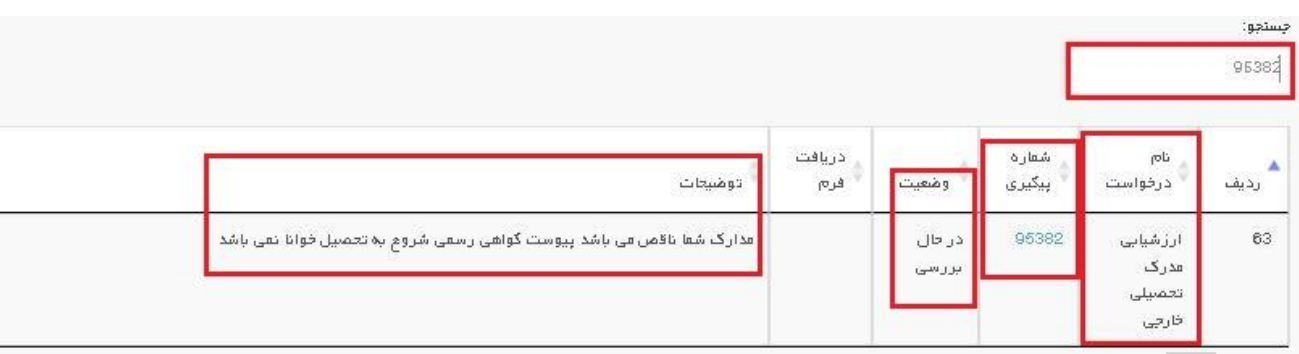

### <span id="page-34-0"></span>تصویر -52 نمایش وضعیت فرآیند 16

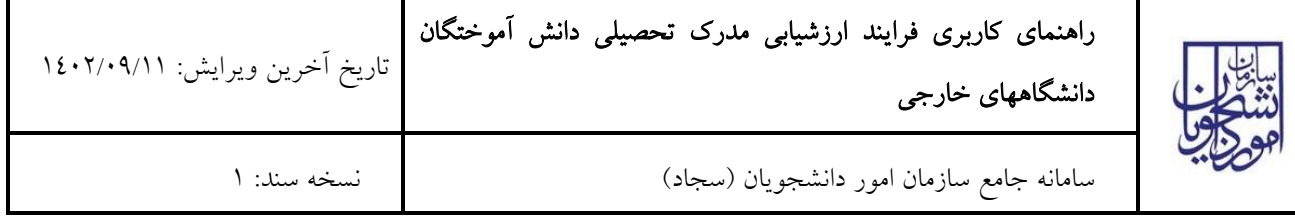

در این حالت شما می توانید با انتخاب گزینه لغو درخواست نسبت به لغو فرآیند اقدام نمایید. گزینه لغو درخواست را انتخاب و بر روی کلید بعدی کلیک کنید. )(

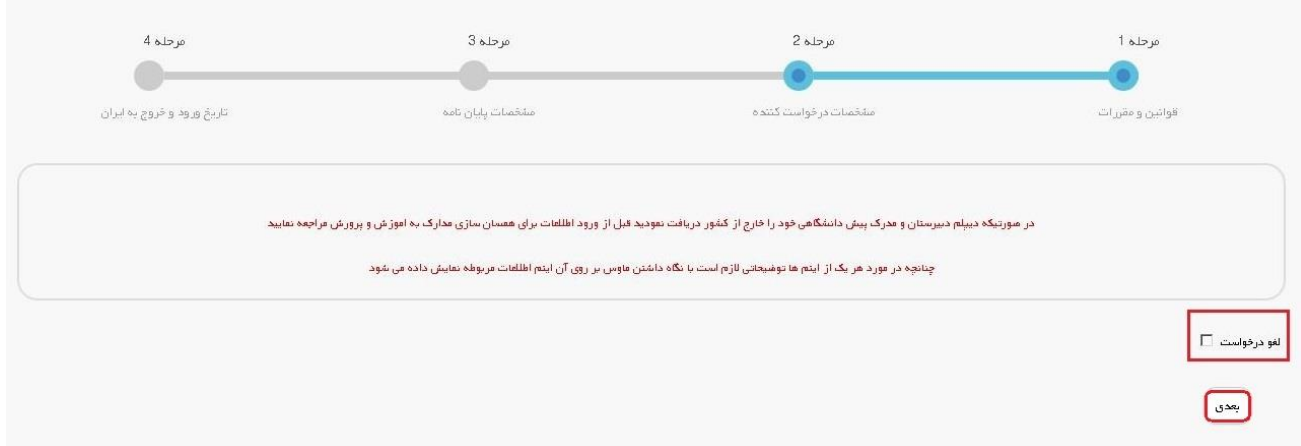

### تصویر -53لغو درخواست

یا می توانید به ویرایش اطالعات خود پرداخته و درخواست را مجددا ثبت نمایید. [\)تصویر](#page-36-0) 54(

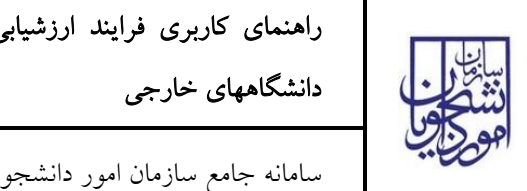

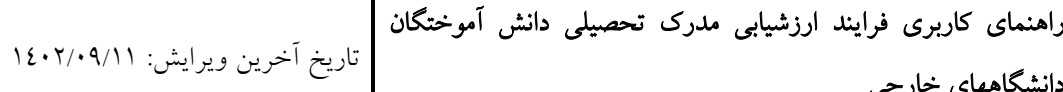

سامانه جامع سازمان امور دانشجویان )سجاد( نسخه سند: 1

T

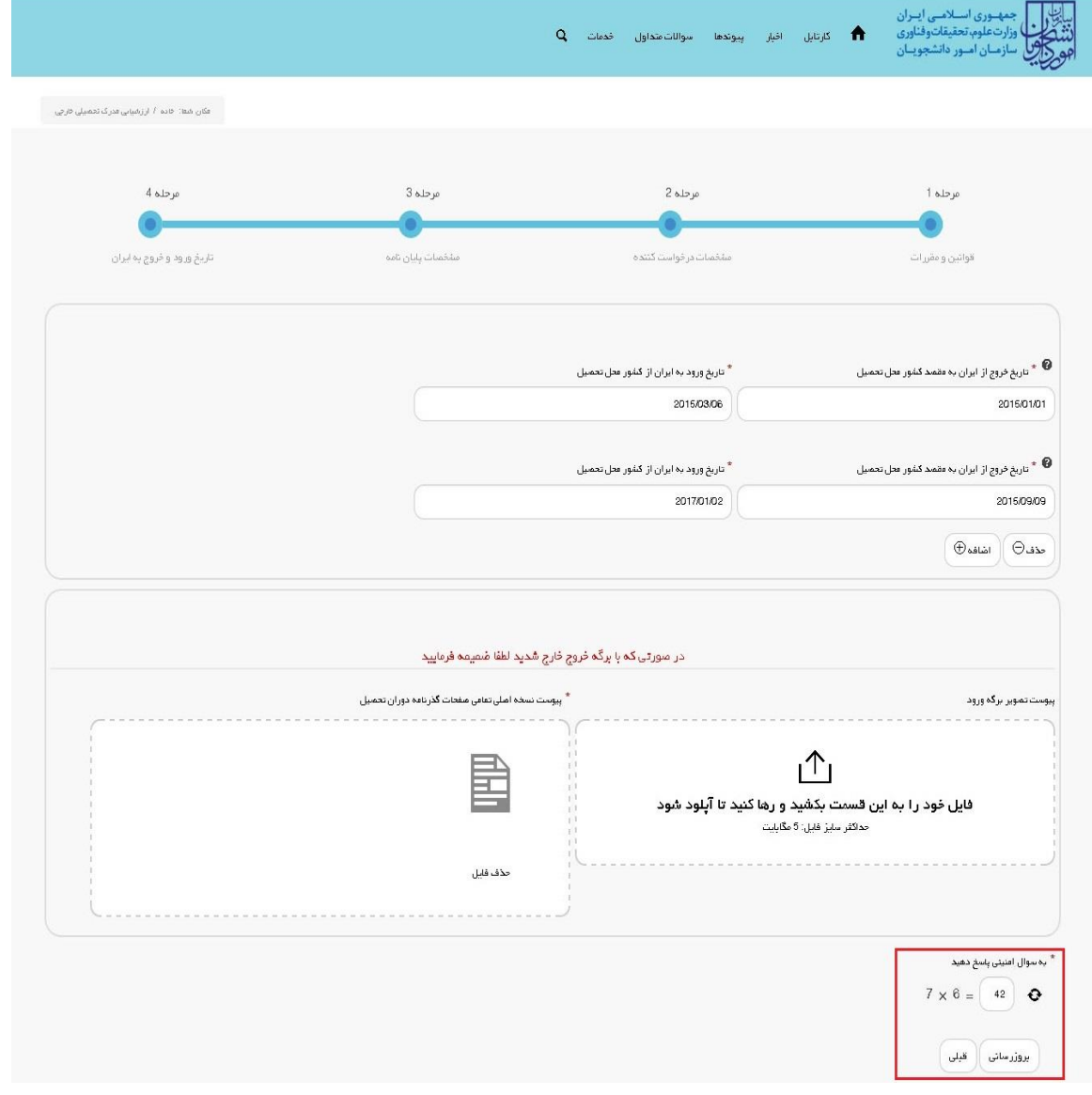

<span id="page-36-0"></span>تصویر -54 ثبت مجدد درخواست

.17 درصورتیکه ارزشنامه شما آماده باشد، به شما اطالع رسانی می شود. [\)تصویر](#page-37-0) <sup>55</sup>(

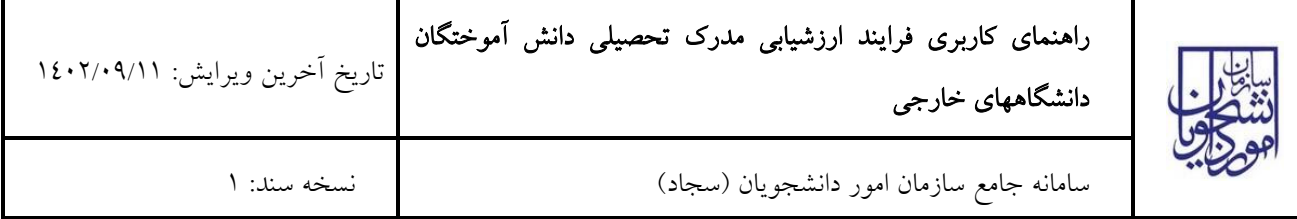

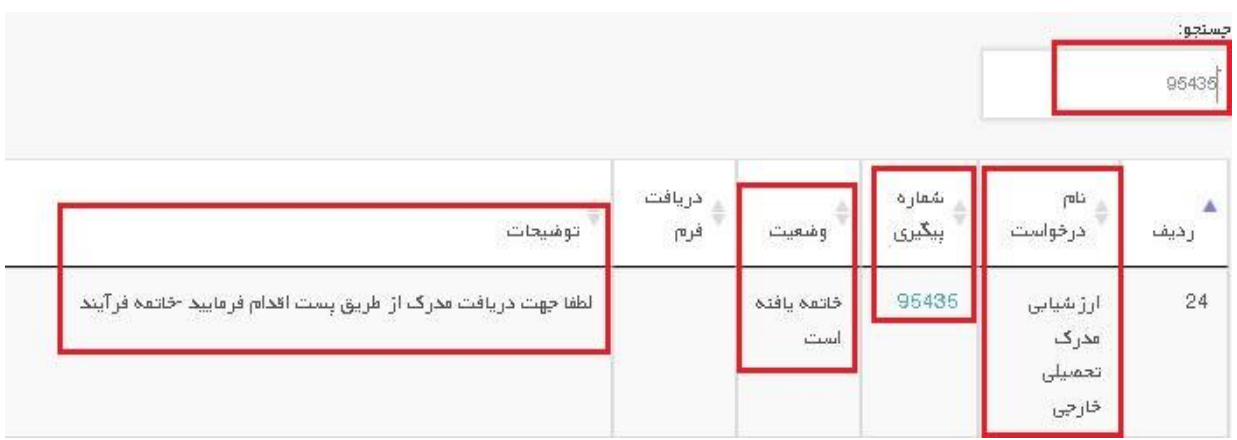

### <span id="page-37-0"></span>تصویر -55 نمایش وضعیت فرآیند 17

.18 درصورتیکه درخواست گواهی صحت صدور داشته باشید، پس از بررسی درخواست به شما اطالع رسانی می گردد. [\)تصویر](#page-37-1)

 $(07)$ 

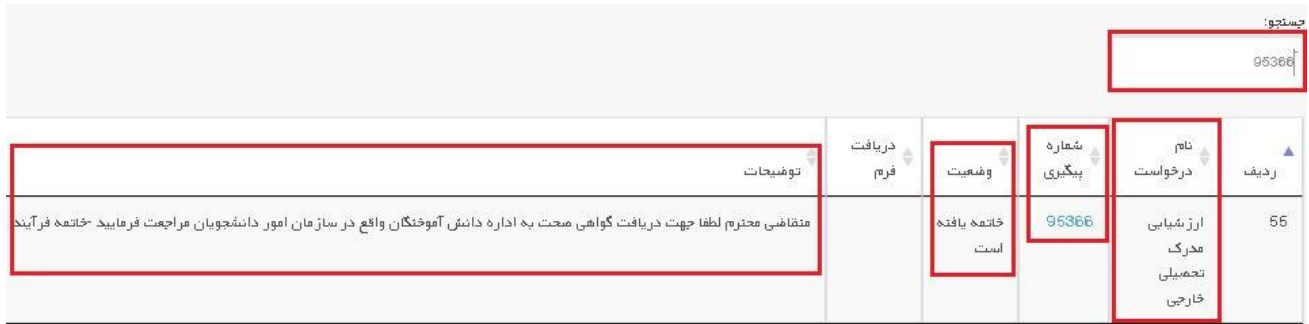

### <span id="page-37-1"></span>تصویر -56 نمایش وضعیت فرآیند 18

# ۱۹. درصورتیکه درخواست گواهی موقت داشته باشید، پس از بررسی به شما اطلاع رسانی می گردد. (تصویر ٥٧)

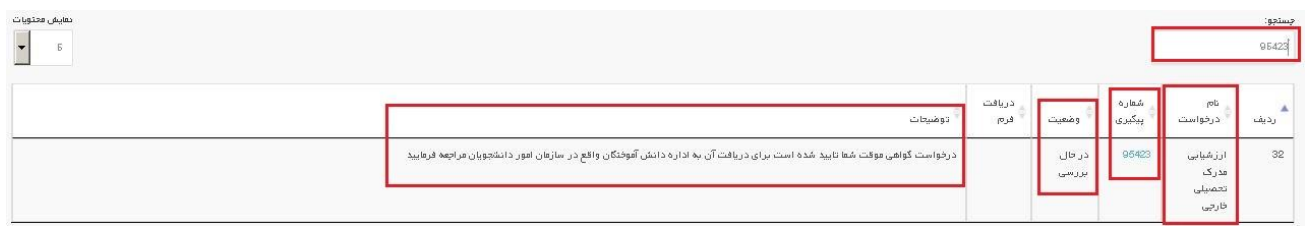

### <span id="page-37-2"></span>تصویر -57 نمایش وضعیت فرآیند 19